Peregrine

# **AssetCenter**

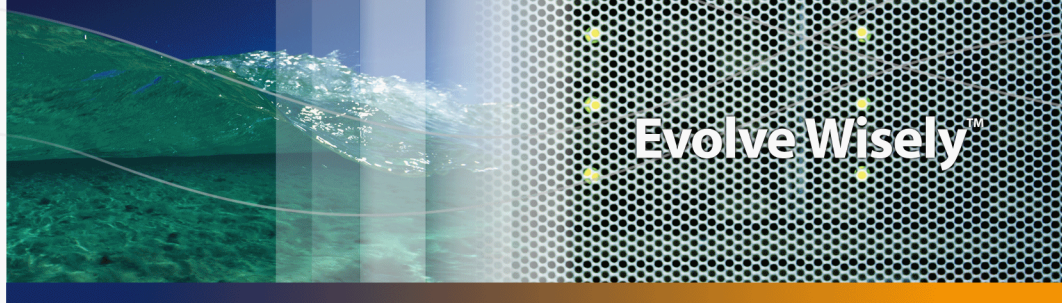

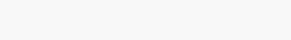

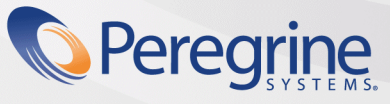

Part No. DAC-441-JA24

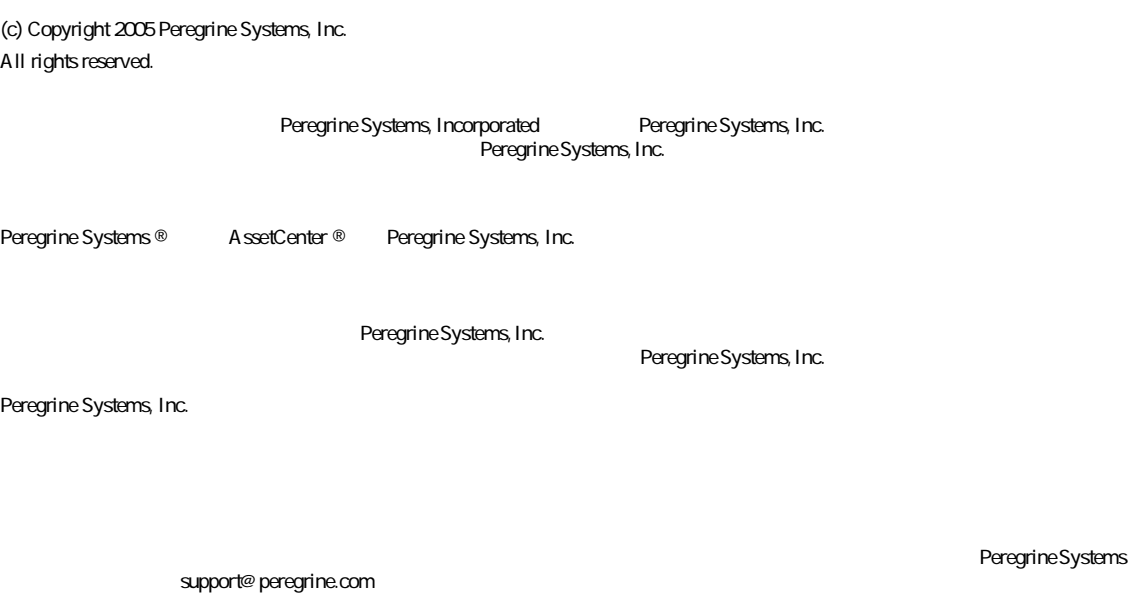

**AssetCenter** 

Peregrine Systems, Inc. doc\_comments@peregrine.com

 $4.4$ 

AssetCenter

Peregrine Systems, Inc. 3611 Valley Centre Drive San Diego, CA 92130 858.481.5000 Fax 858.481.1751 www.peregrine.com

はじめに . . . . . . . . . . . . . . . . . . . . . . . . . . [9](#page-8-0) バーコードによる棚卸モジュールの対象ユーザ . . . . . . . . . . . [9](#page-8-0) バーコードによる棚卸モジュールの使用目的 . . . . . . . . . . . . [9](#page-8-1) 本マニュアルの使い方 . . . . . . . . . . . . . . . . . . . . . [10](#page-9-0) 1. 概要:棚卸の方法 . . . . . . . . . . . . . . . . . . . . . [13](#page-12-0) 予備調査 . . . . . . . . . . . . . . . . . . . . . . . . . . [13](#page-12-1) 棚卸の準備 . . . . . . . . . . . . . . . . . . . . . . . . . [20](#page-19-0) 棚卸オペレータの選択と養成 . . . . . . . . . . . . . . . . . . [22](#page-21-0) 最初の棚卸と資産のマーキング . . . . . . . . . . . . . . . . . [22](#page-21-1) AssetCenter . . . . . . . . . . . . . . . . . . [23](#page-22-0) 2. インストール . . . . . . . . . . . . . . . . . . . . . . . [25](#page-24-0) 必要条件 . . . . . . . . . . . . . . . . . . . . . . . . . . [25](#page-24-0) ハードウェアのインストール . . . . . . . . . . . . . . . . . . [26](#page-25-0) バーコードのフォントのインストール . . . . . . . . . . . . . . [26](#page-25-1) AssetCenter . . . . . . . . . . . . . . . . . . [27](#page-26-0) 3. 最初の棚卸 . . . . . . . . . . . . . . . . . . . . . . . . [29](#page-28-0) AssetCenter . . . . . . . . . . . . . . . . . [29](#page-28-0) バーコードリーダの使用 . . . . . . . . . . . . . . . . . . . . [36](#page-35-0) AssetCenter . . . . . . . . . . . . . . . [46](#page-45-0)

#### **AssetCenter**

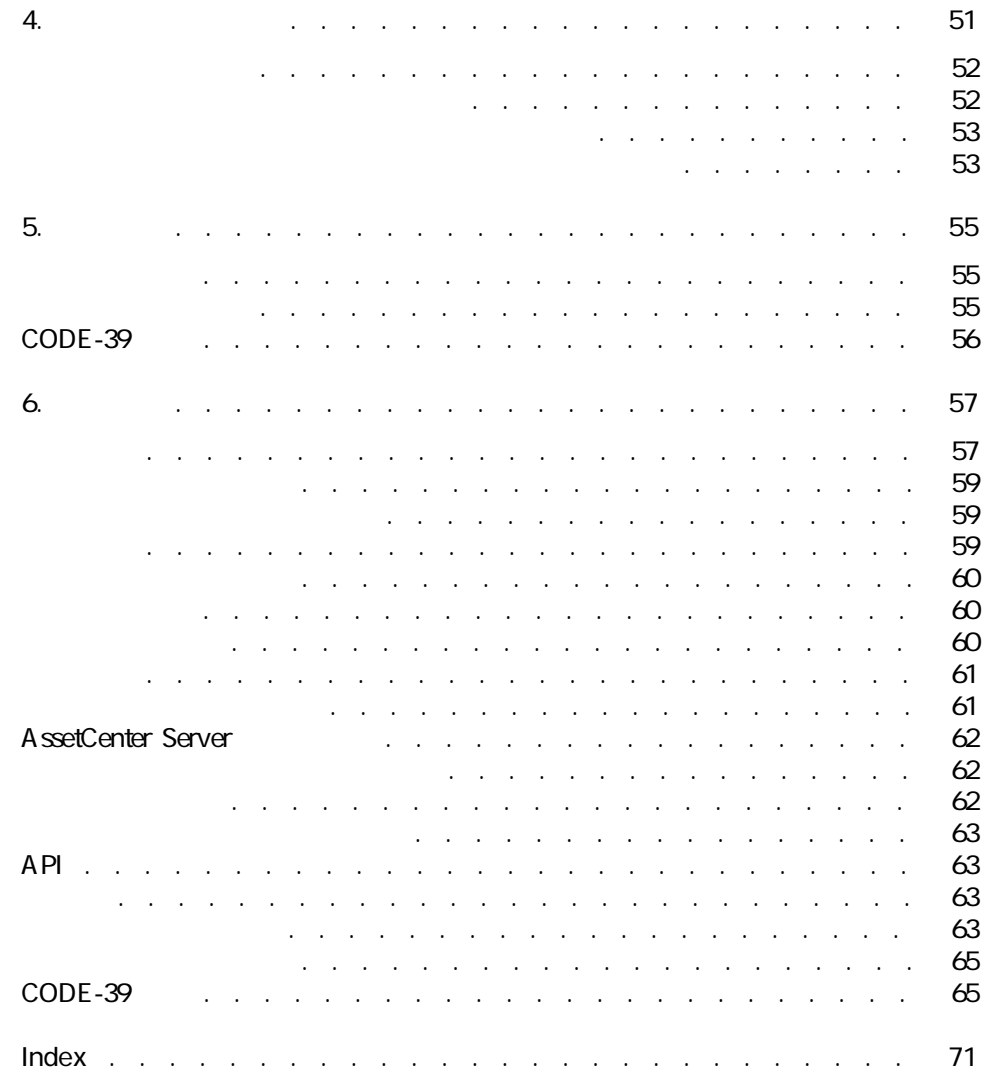

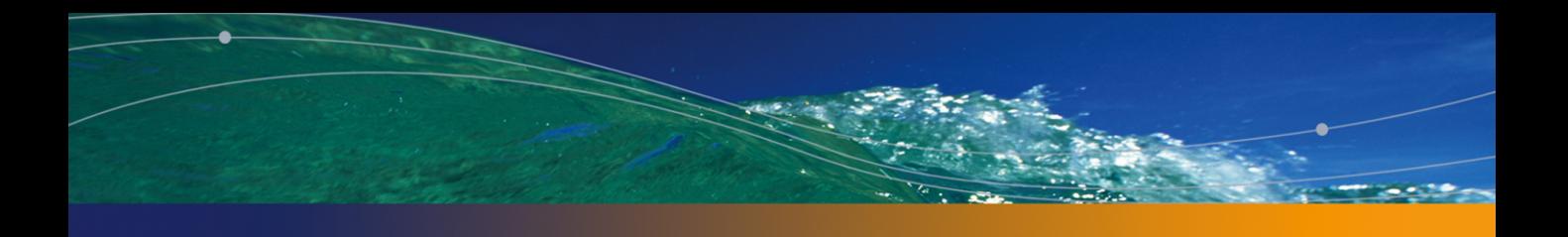

2.1. ハードウェアの接続 . . . . . . . . . . . . . . . . . . . . [26](#page-25-2)

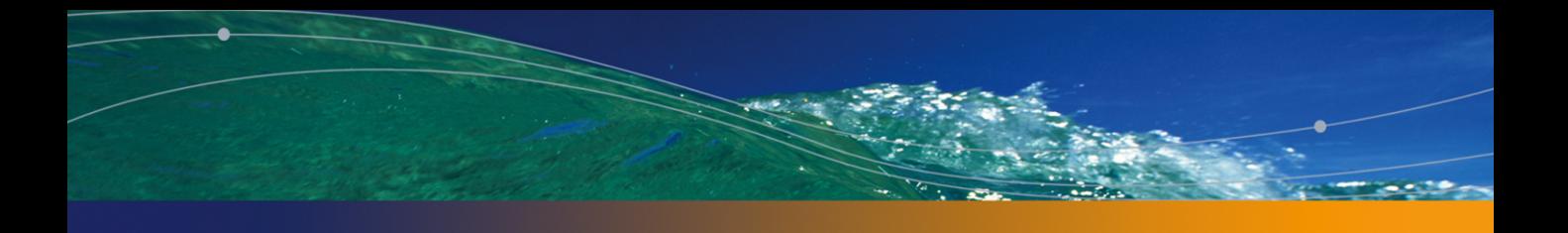

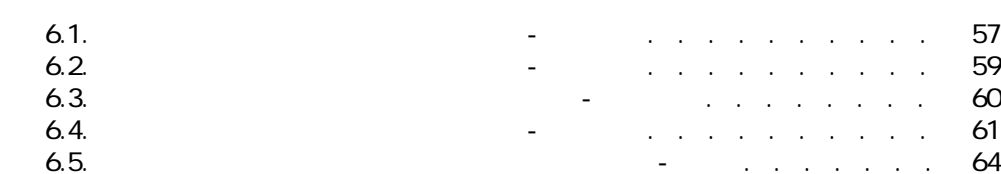

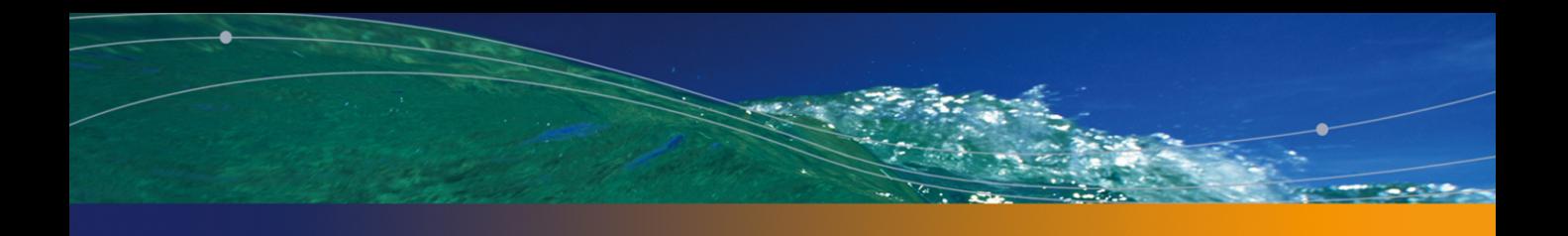

<span id="page-8-1"></span><span id="page-8-0"></span>■ ポートフォリオの管理者

- 棚卸責任者
- 棚卸オペレータ

■ 企業資産を確実に関する。<br>データベースを発売されている。<br>データベースをおくに関する。

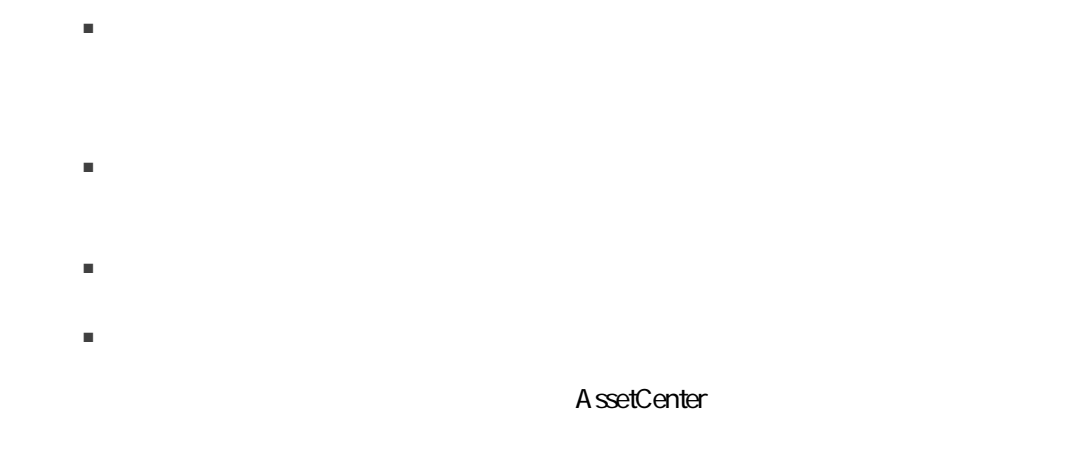

<span id="page-9-0"></span>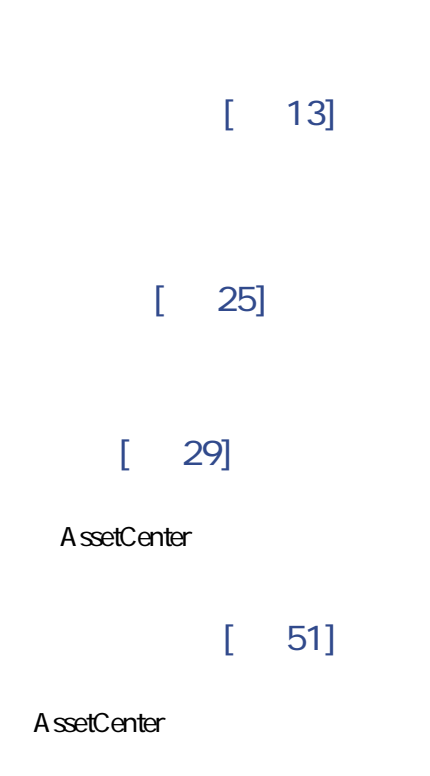

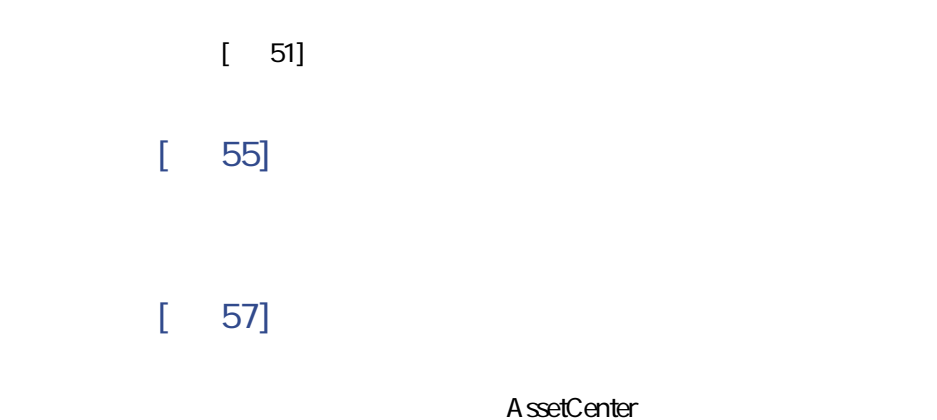

AssetCenter 4.4 - The Context of the U.S. Context of the U.S. Context of the U.S. Context of the U.S. Context of the U.S. Context of the U.S. Context of the U.S. Context of the U.S. Context of the U.S. Context of the U.S.

概要:棚卸の方法 1

<span id="page-12-1"></span><span id="page-12-0"></span> $5$  $\mathbf 1$  $2 \qquad \qquad$  $3$  $4$ 5 AssetCenter

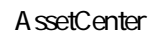

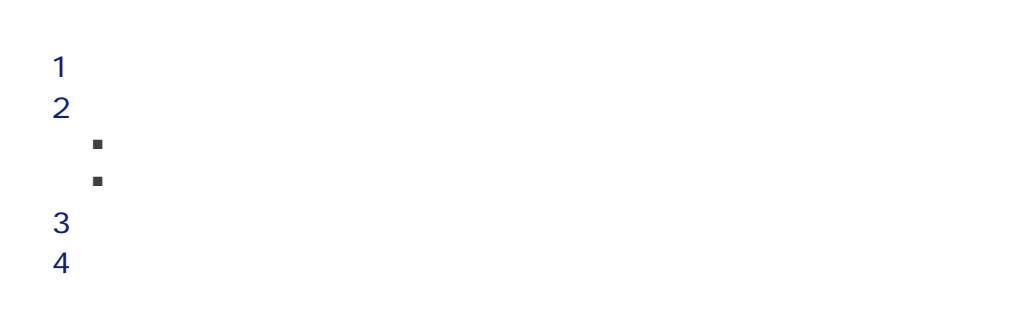

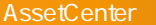

- $5<sub>5</sub>$  $6$  $7$  $8$ 9 棚卸プロセスを計画する。
- 10

AssetCenter

#### AssetCenter

#### AssetCenter

- 全モデルに共通の情報
- 各資産に特有の情報
- 
- 資産の使用者の名前
- 資産の設置場所
- 資産のシリアル番号
- 資産のステータス

AssetCenter

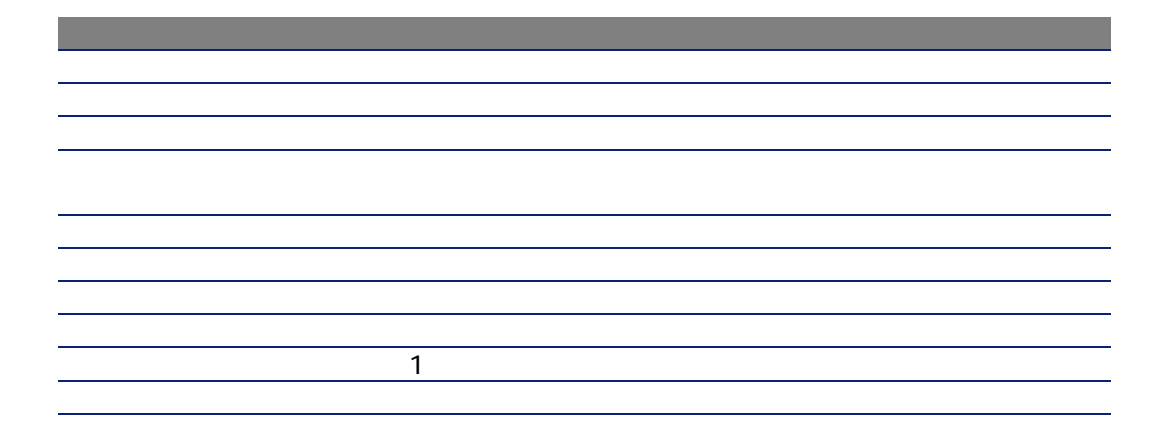

AssetCenter

 $\blacksquare$ 

■

■ 建物

■ 部屋

■ 1 1

■ 領域(区画)

A ssetCenter

 $2$ 

1 AssetCenter A ssetCenter  $2$ ■ 場所のコードを用紙に印刷する。印刷されたリストを、各棚卸オペレータに  $2$ 

 $\sim$  10

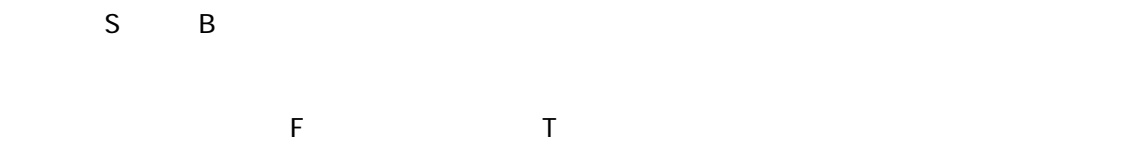

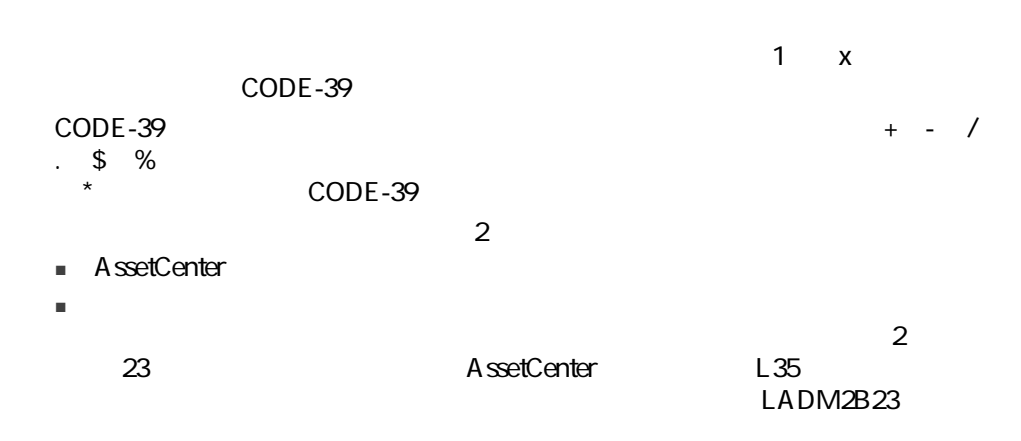

 $\Box$ ) and  $\Box$  (  $\Box$ )  $\Box$  (  $\Box$ ) and (  $\Box$ ) and (  $\Box$ ) and (  $\Box$ ) and (  $\Box$ ) and (  $\Box$ ) and (  $\Box$ ) and (  $\Box$ ) and (  $\Box$ ) and (  $\Box$ ) and (  $\Box$ ) and (  $\Box$ ) and (  $\Box$ ) and (  $\Box$ ) and (  $\Box$ ) and (  $\Box$ ) and (

- 資産と場所をコード化するにあたり、使用する文字数。
- 凡例を使用する(バーコードと共にその意味を明示する)かどうか。凡例を
- 
- ロゴを使用するかどうか。
- 色を使用するかどうか。
- ラベルの予定寿命
- $\blacksquare$   $\blacksquare$

CODE-39

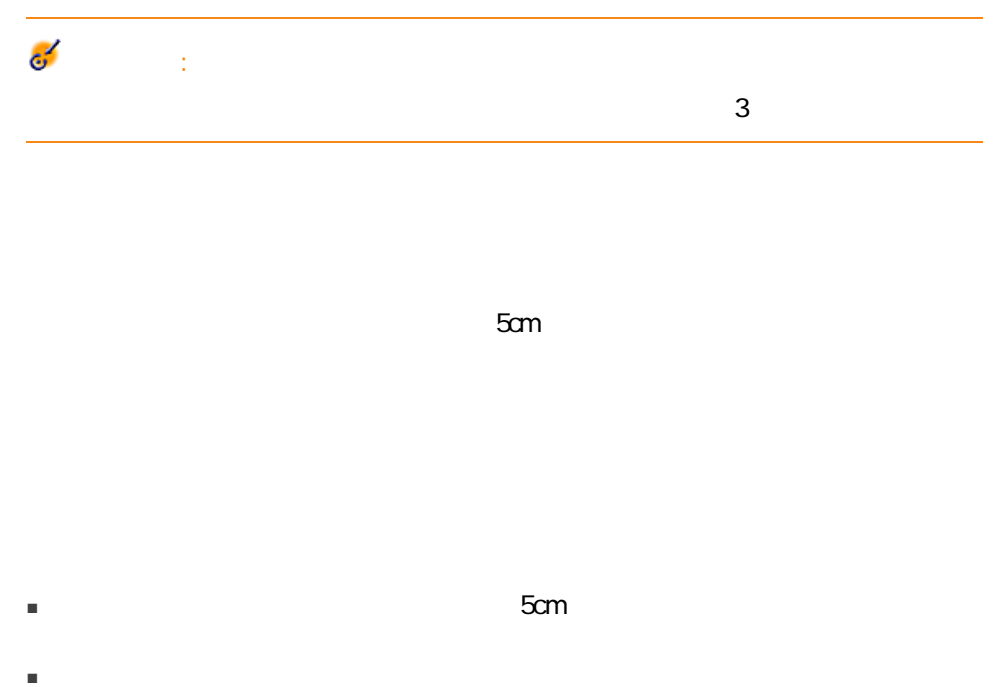

- $\blacksquare$
- $\blacksquare$
- 引出しやクローゼットの内側にラベルを貼らないようにします。これは、棚
- $\blacksquare$

■ 正確な資産管理がもたらす利点

- 貸借対照表の透明性
- 税金負担の削減
- 保険料の削減

 $2$ ■ 棚卸オペレータ

■ 棚卸責任者

 $1\,1$ 

AssetCenter

Windows

 $\blacksquare$ 1 200 250

■ ワークステーション

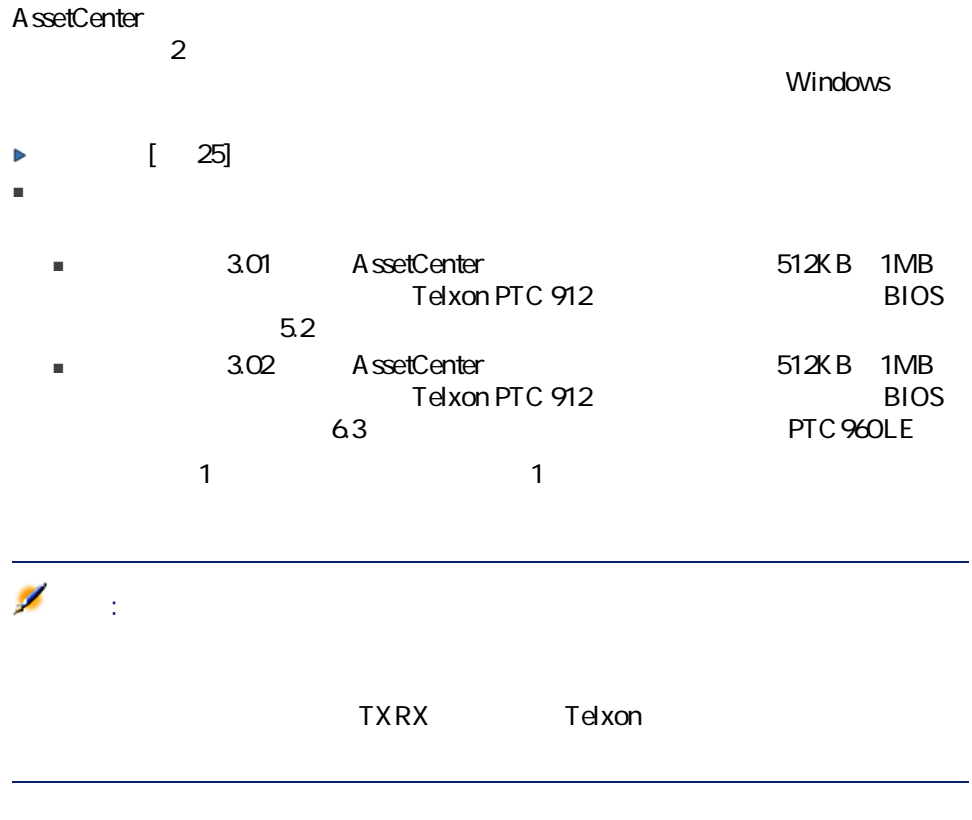

<span id="page-19-0"></span>AssetCenter AssetCenter

- 場所、部署と従業員、モデル、メーカや任意管理項目などの情報をそれぞれ ートリーダに関する<br>サーバーコードリーダに関する
	-

#### A ssetCenter

AssetCenter

#### Windows

#### Telxonのバーコードリーダではない。<br>Telxon

 $1$ 

#### Telxon

 $2$ 

- 棚卸で作成されるファイルのソースに関する情報
- バーコードリーダの番号
- 棚卸オペレータの名前
- 棚卸の日付
- 企業の特定のニーズに合わせてプログラムを調整するための情報
- 資産の使用者の名前
	-
- ステータス
	- 各モデルの任意管理項目

#### AssetCenter

AssetCenter 4.4 - The Context of the U.S. Context of the U.S. Context of the U.S. Context of the U.S. Context of the U.S. Context of the U.S. Context of the U.S. Context of the U.S. Context of the U.S. Context of the U.S.

<span id="page-21-1"></span><span id="page-21-0"></span>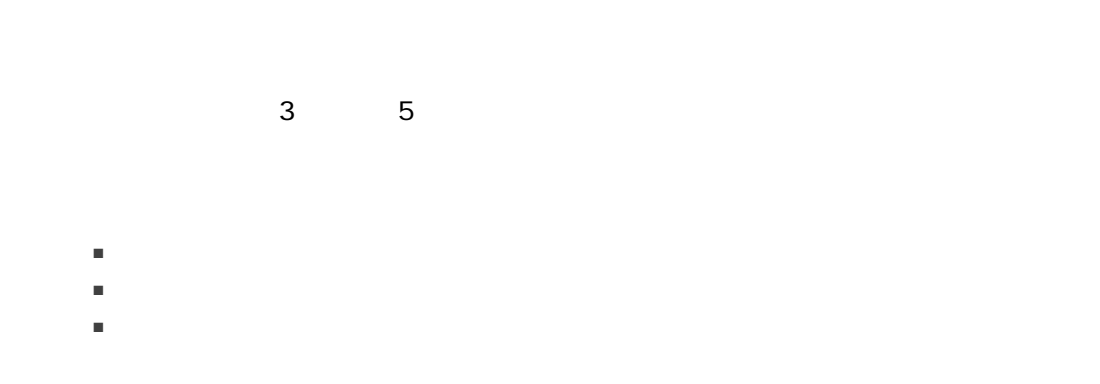

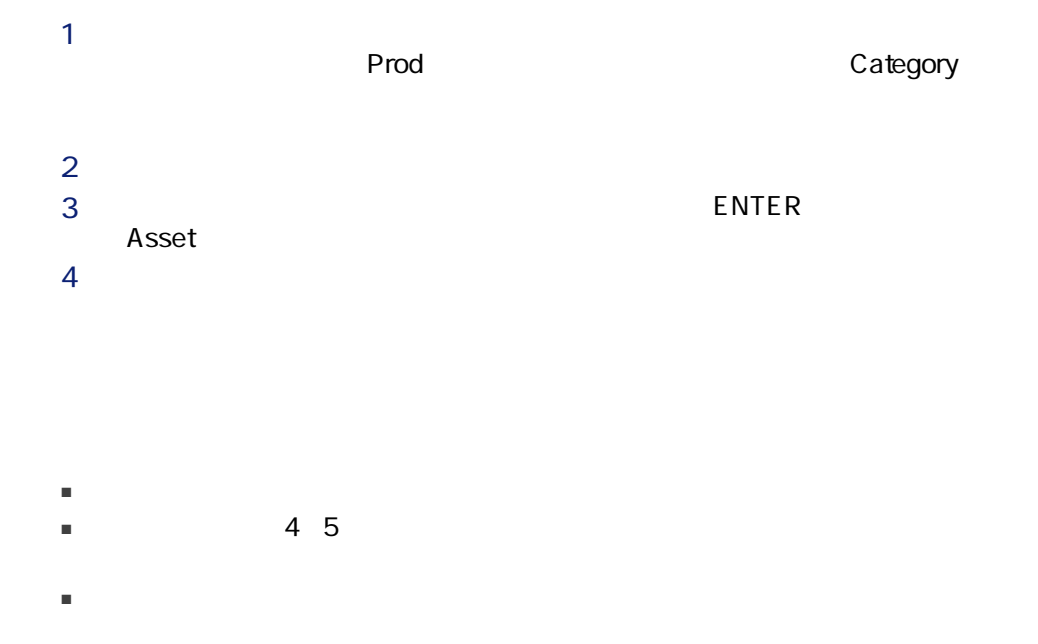

- 資産情報を入力したことを確認してから、ラベルを貼ります。ラベルを貼る
	- 領域内での棚卸が終了したら、棚卸の開始前に数えた資産数とバーコードリー
	- 貼り付けの際のエラー、接着面の不良などの理由で、ラベルを使用できない

## <span id="page-22-0"></span>AssetCenter

AssetCenter

- ークストーム ファイルがすべて インディー・エンジン
- ート インポート インポート
- A ssetCenter
- インポートされるファイルごとのエラーの処理ファイル ー コード コード・コード ちょうしゅうしょう

# 2

#### <span id="page-24-0"></span>AssetCenter

- AssetCenter
- ۲elxon PTC 912 Telxon PTC 960 LE<br>Telson Structure TMB  $1MB$ +TXRX Telxon  $1$  $\sim$  1
	- $2$

<span id="page-25-2"></span><span id="page-25-0"></span> $2.1.$ 

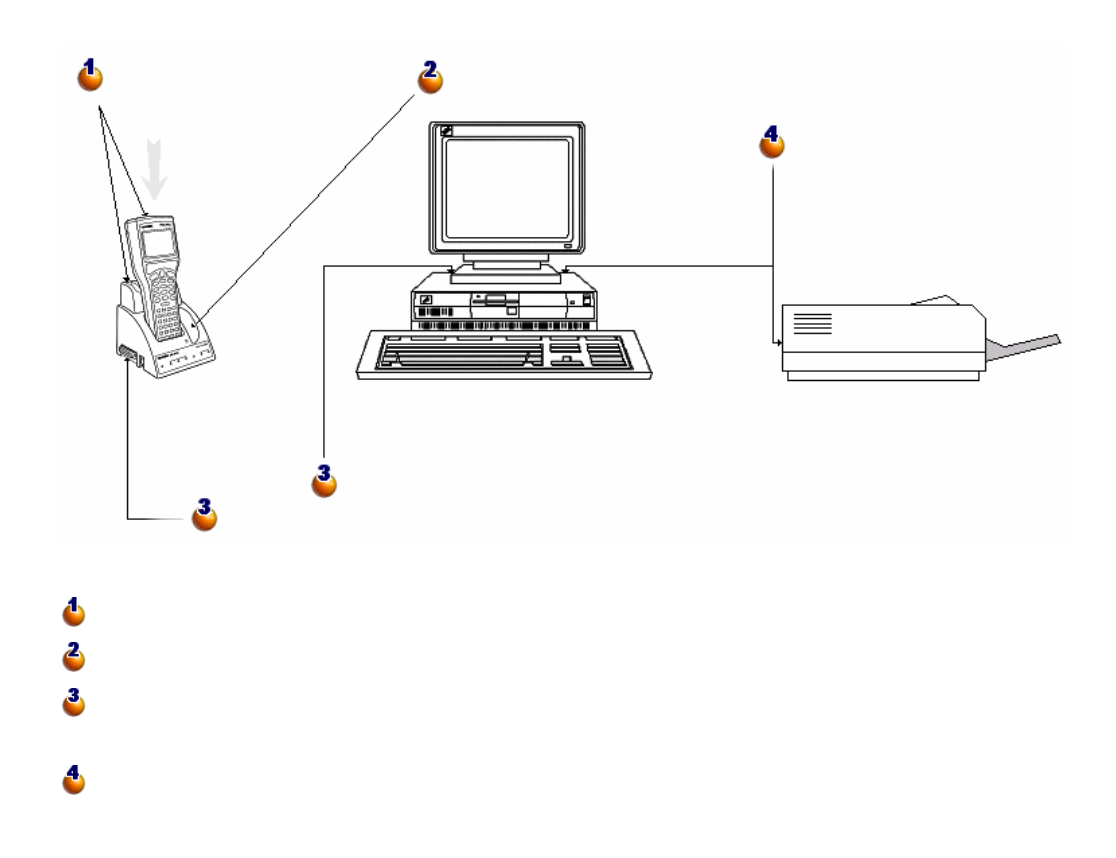

<span id="page-25-1"></span>メンター AssetCenter インター CODE-39 C39T30Lfz Windows

True Type **AssetCenter** Windows

Windows

## <span id="page-26-0"></span>AssetCenter

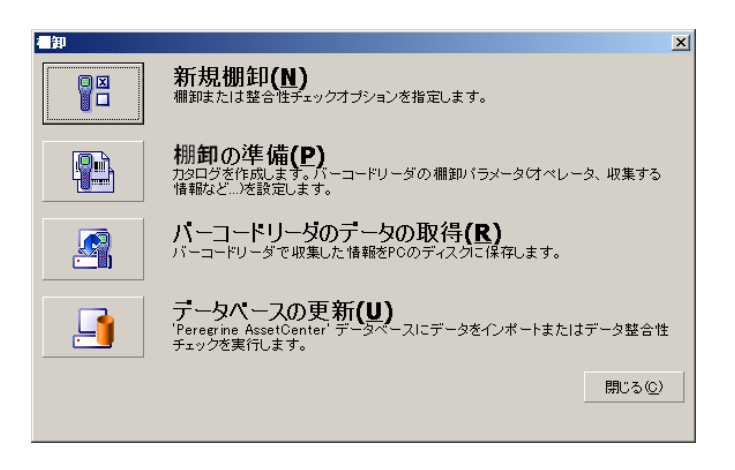

 $4$ 

# 3

## <span id="page-28-0"></span>AssetCenter

- $1$
- $2 \nabla$
- $3 \hskip 1.5cm$
- $4 \nightharpoonup$
- $5$
- 
- 
- 場所 ■ 部署と従業員
- メーカ
- モデル
- 任意管理項目

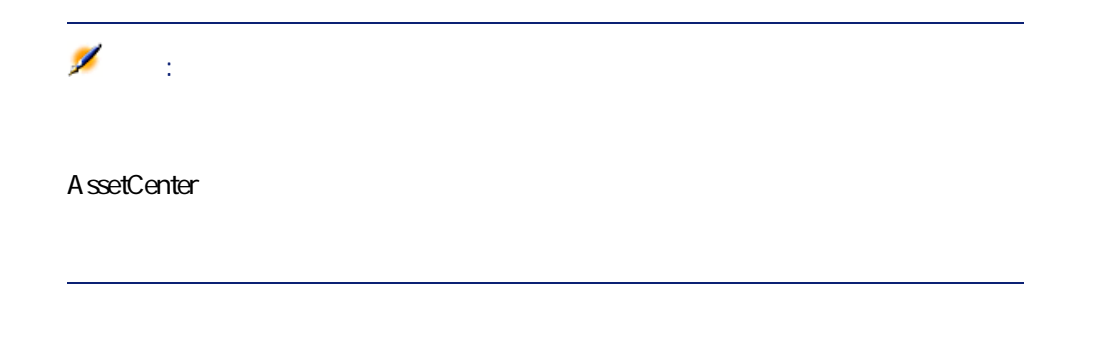

A ssetCenter

1  $\blacksquare$ 

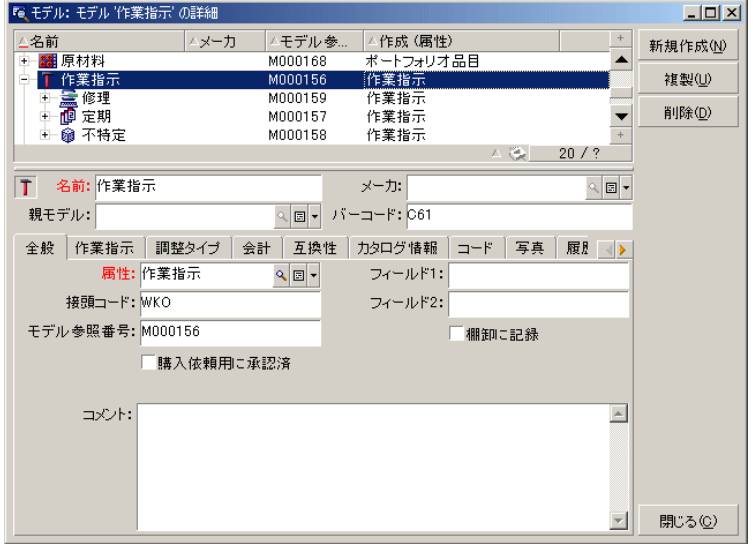

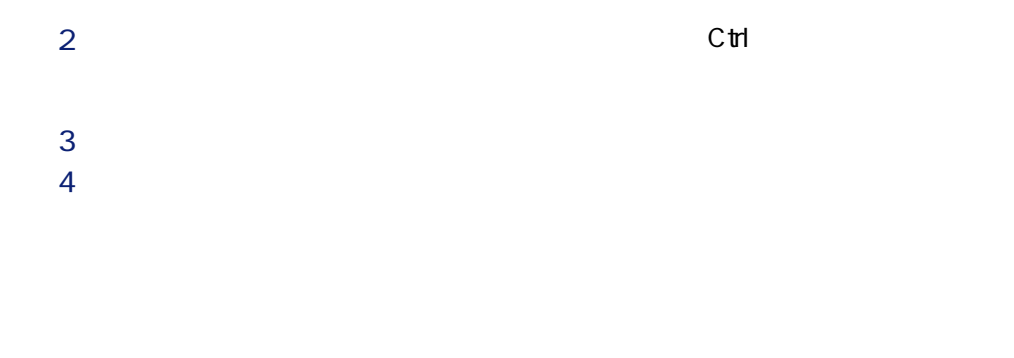

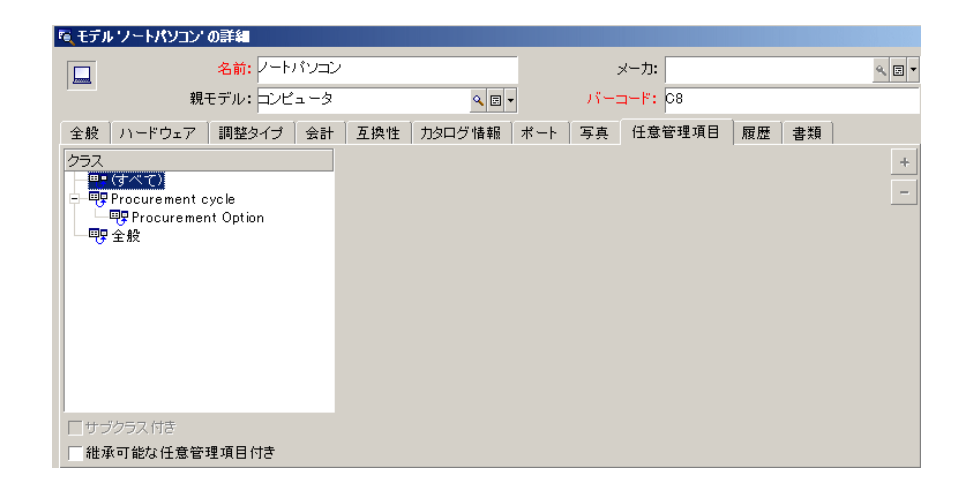

 $3$ 

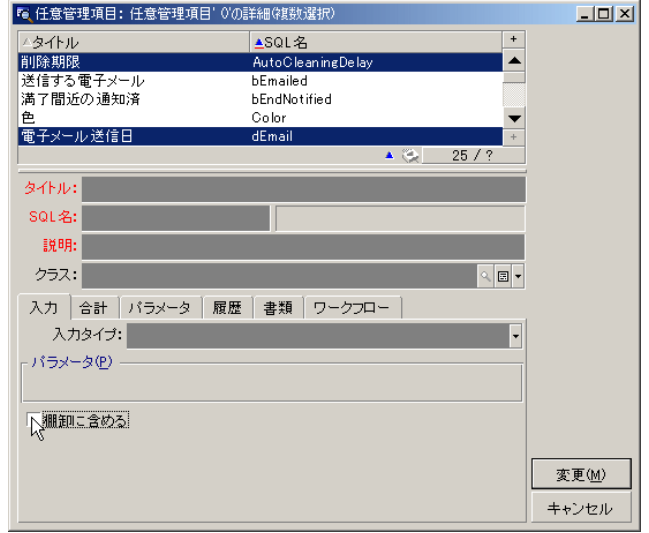

 $4 \nabla$  $5<sub>5</sub>$  $6$ 

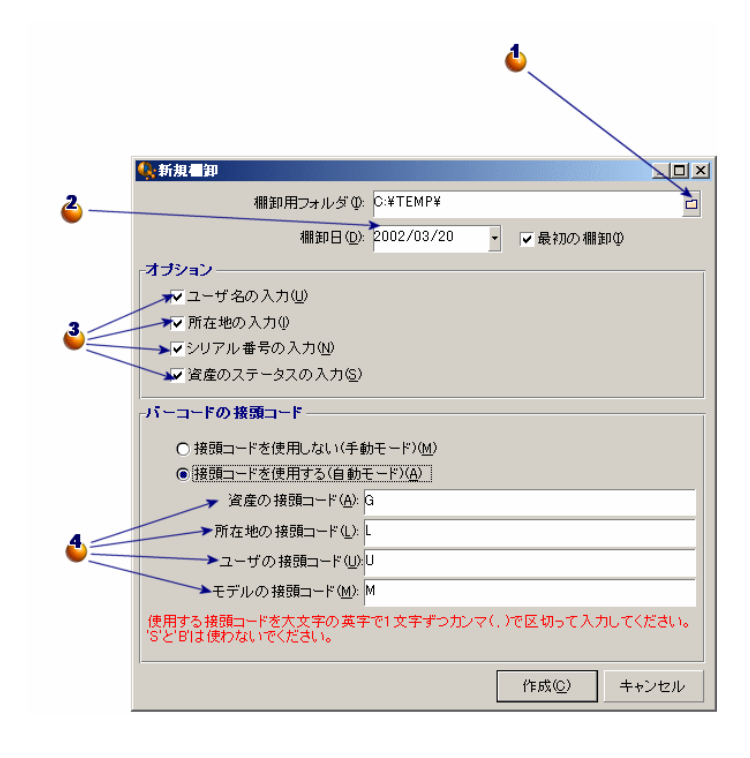

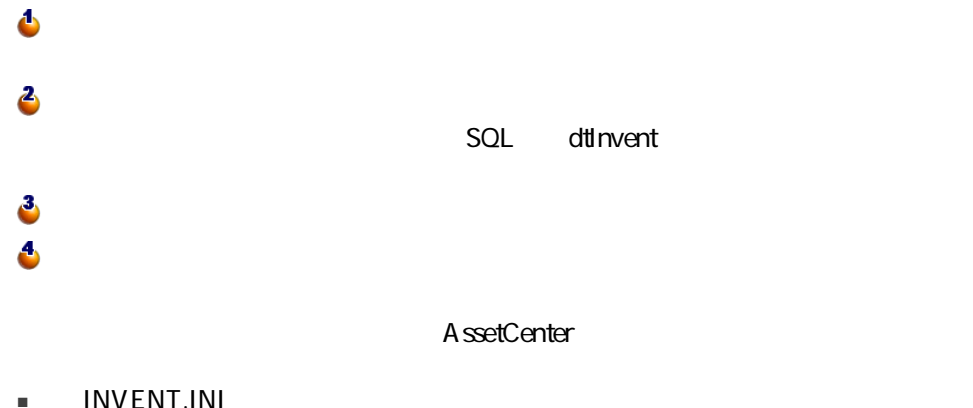

■ CAT.DAT

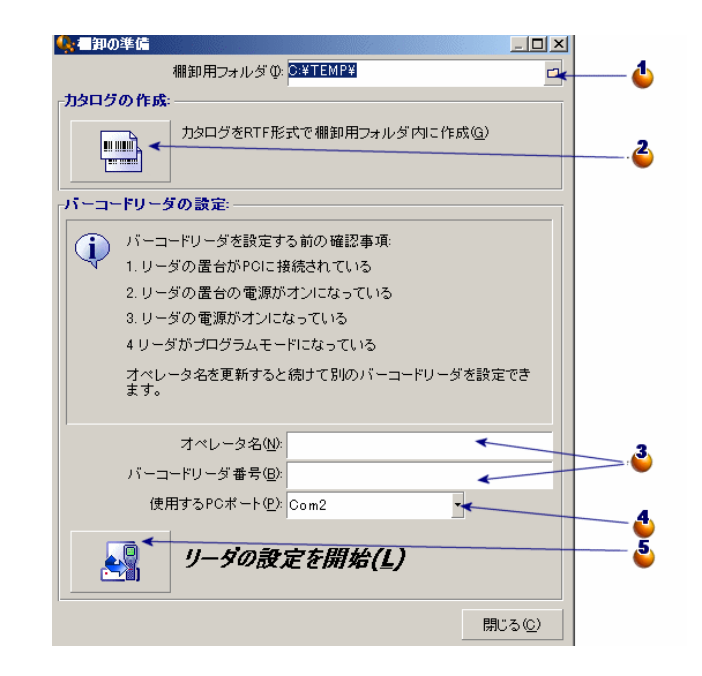

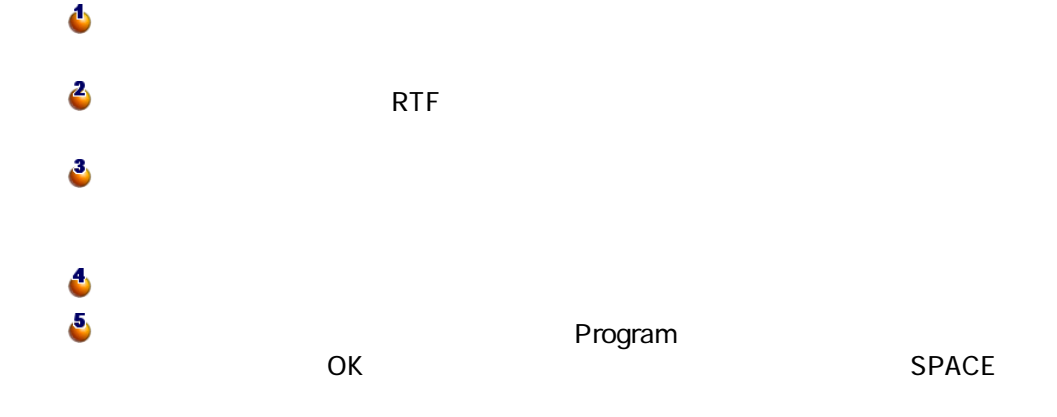

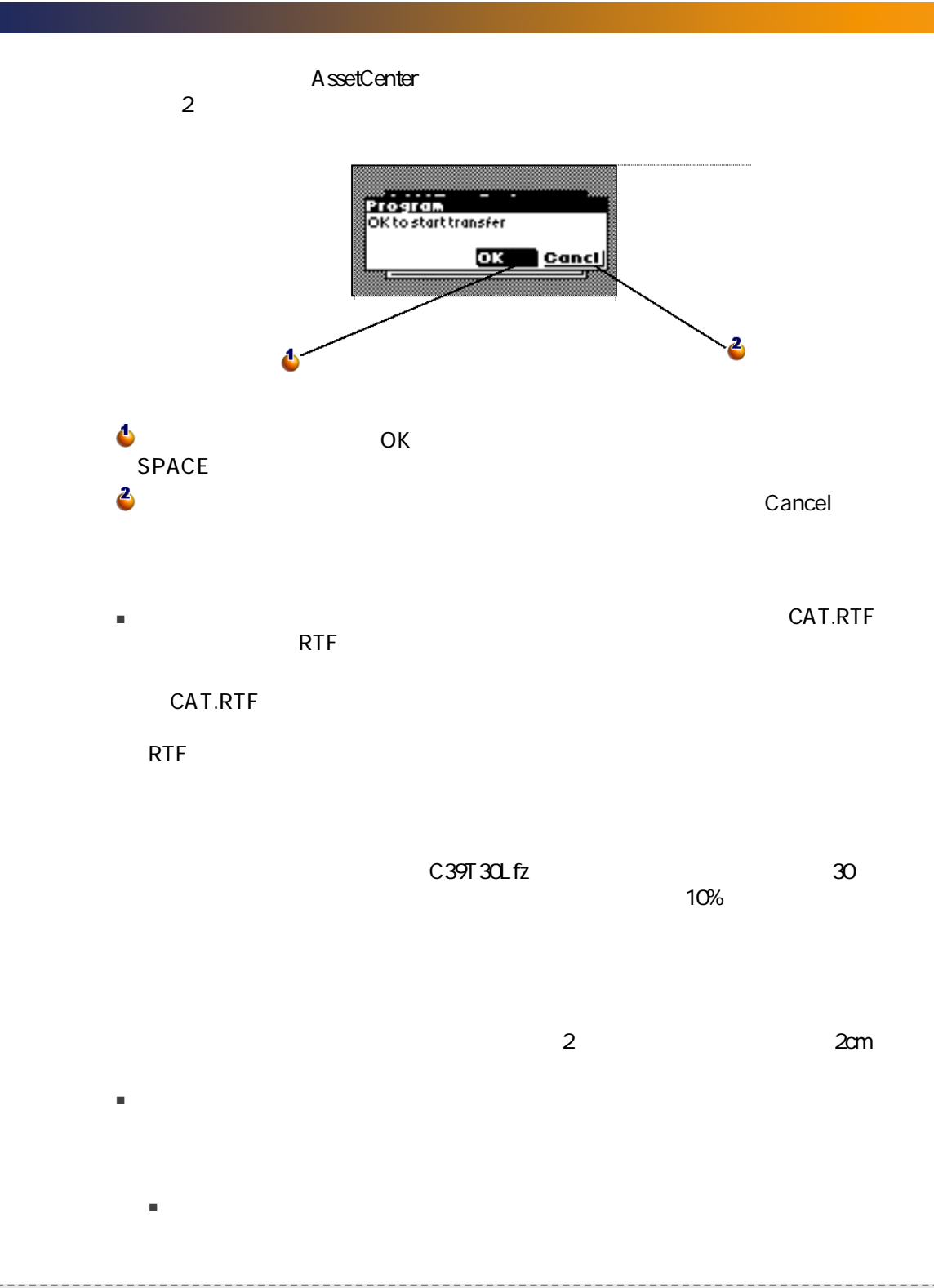

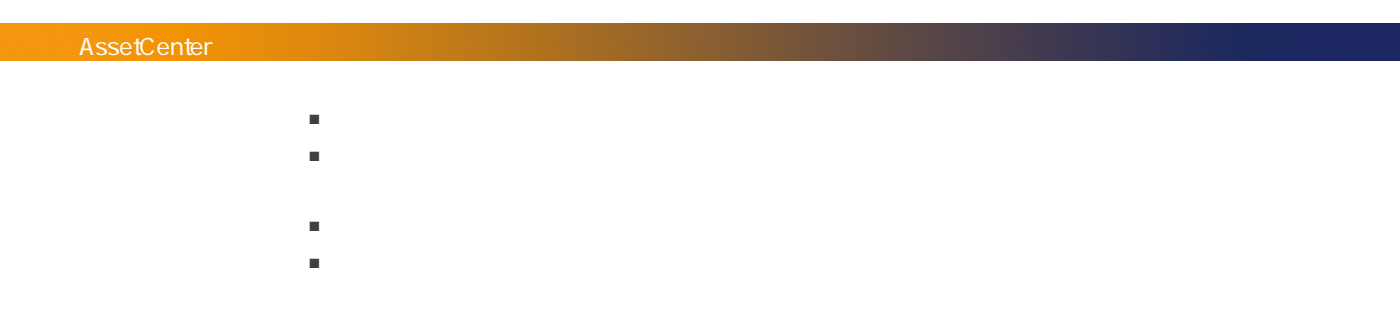

<span id="page-35-0"></span>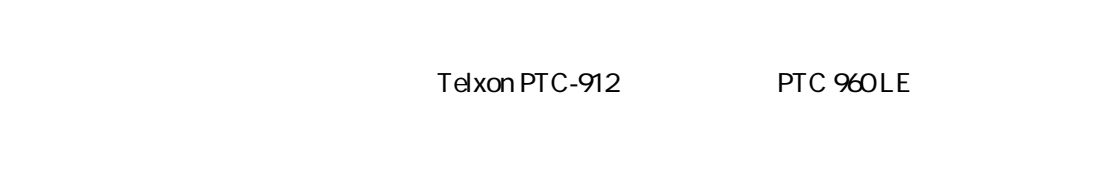

- バーコードリーダを作動させる。
- キーボードを使用する。
- バーコードを読取る。

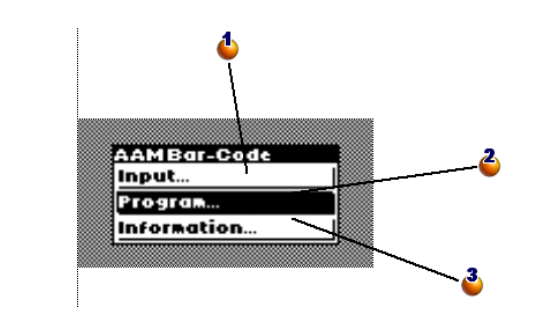

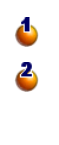

Upload
<span id="page-36-2"></span>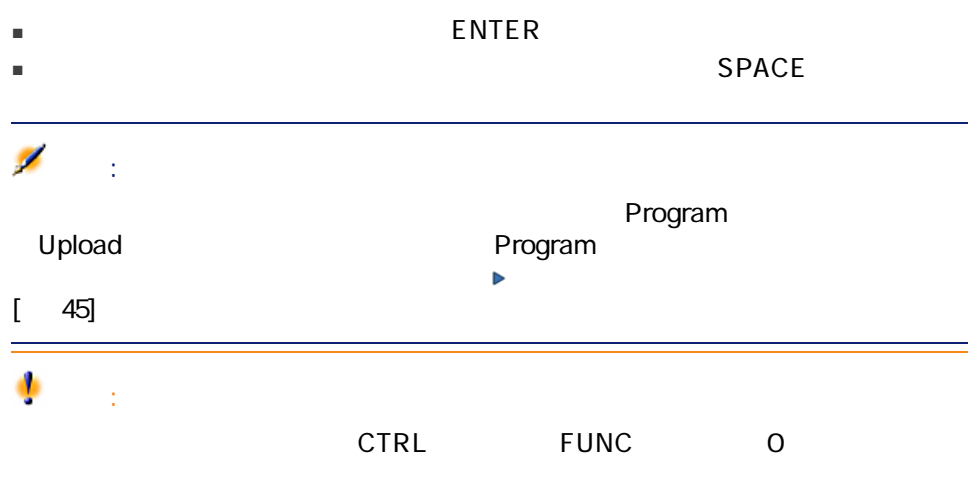

<span id="page-36-1"></span><span id="page-36-0"></span>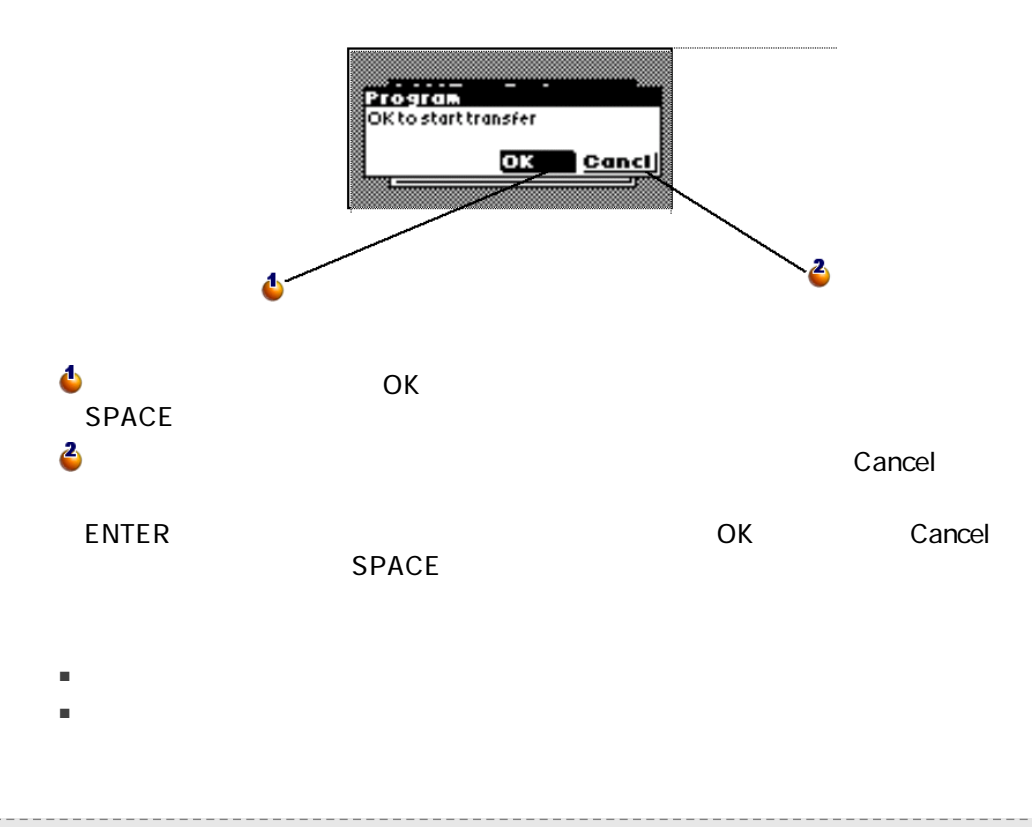

<span id="page-37-1"></span><span id="page-37-0"></span>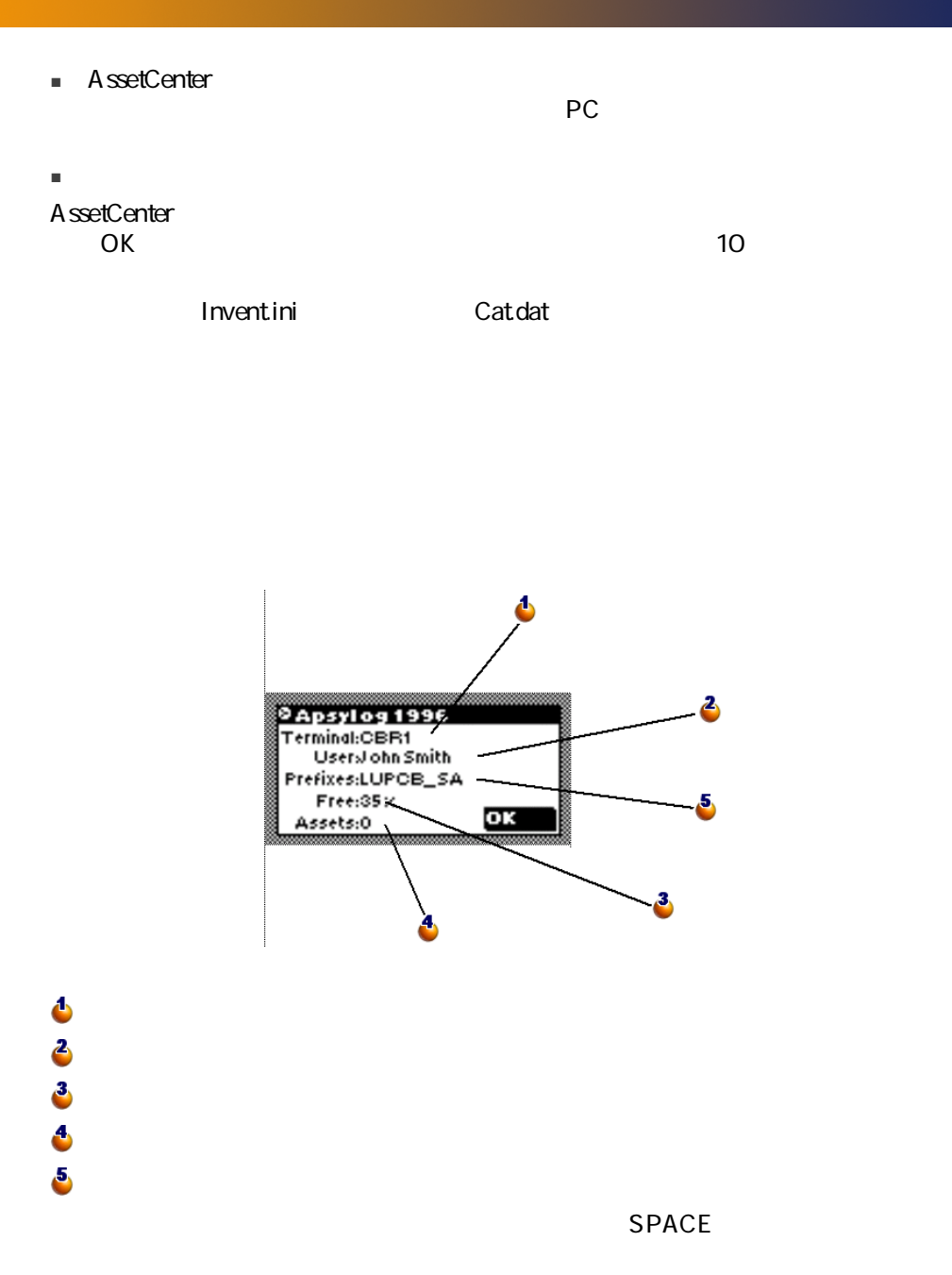

<span id="page-38-1"></span><span id="page-38-0"></span>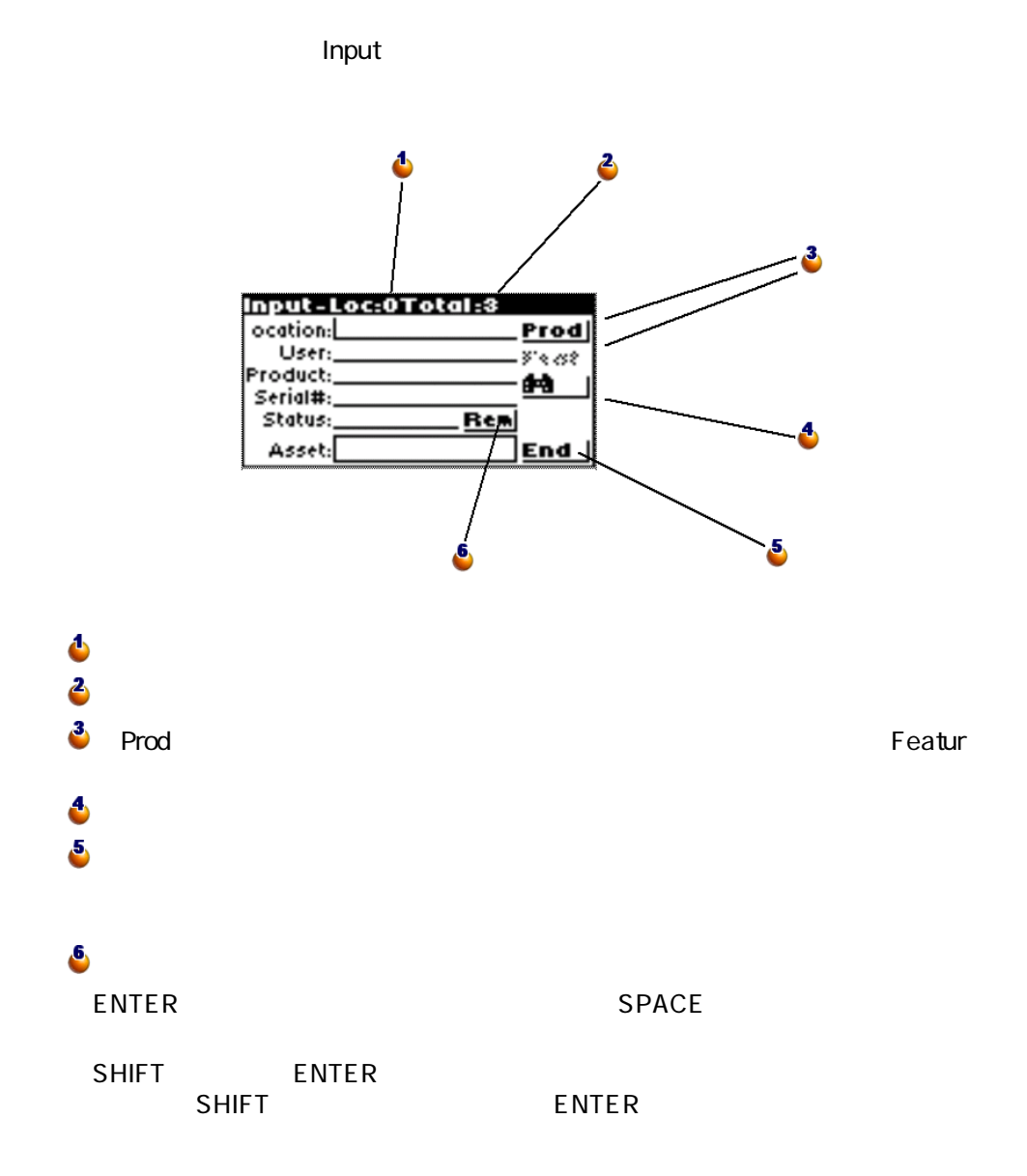

<span id="page-39-1"></span><span id="page-39-0"></span>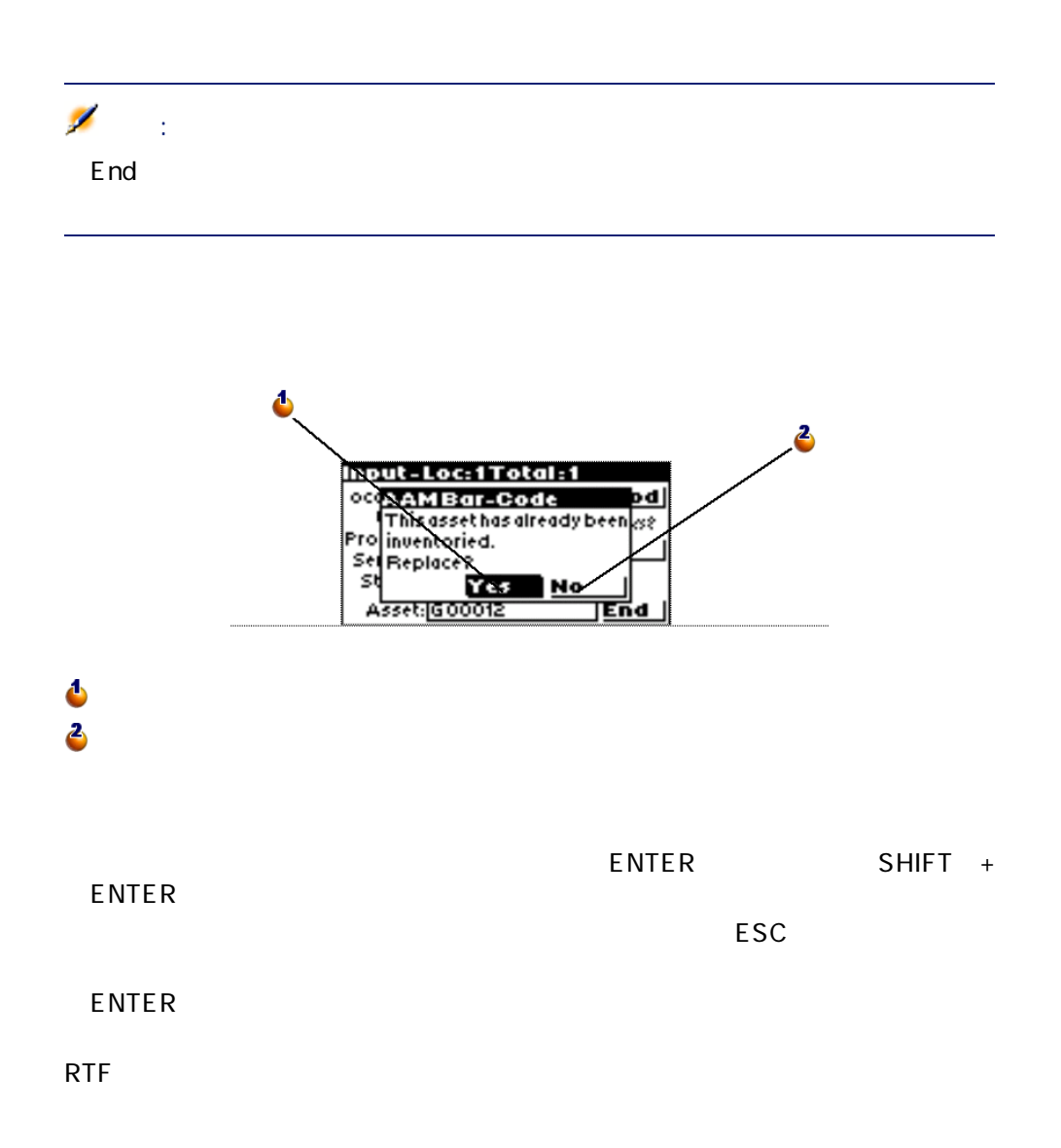

<span id="page-40-2"></span><span id="page-40-1"></span><span id="page-40-0"></span>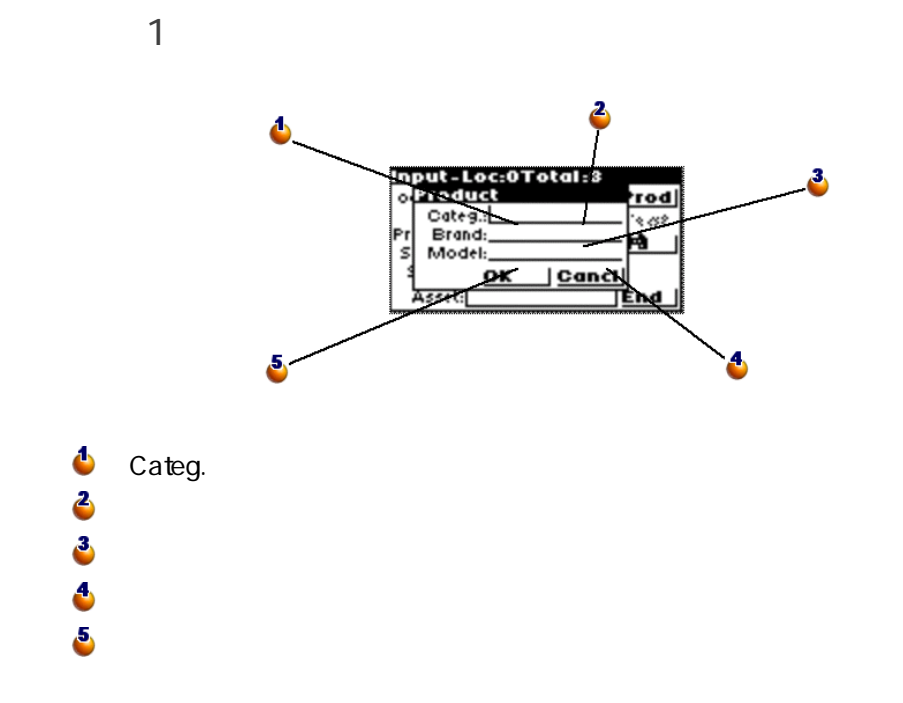

<span id="page-41-0"></span>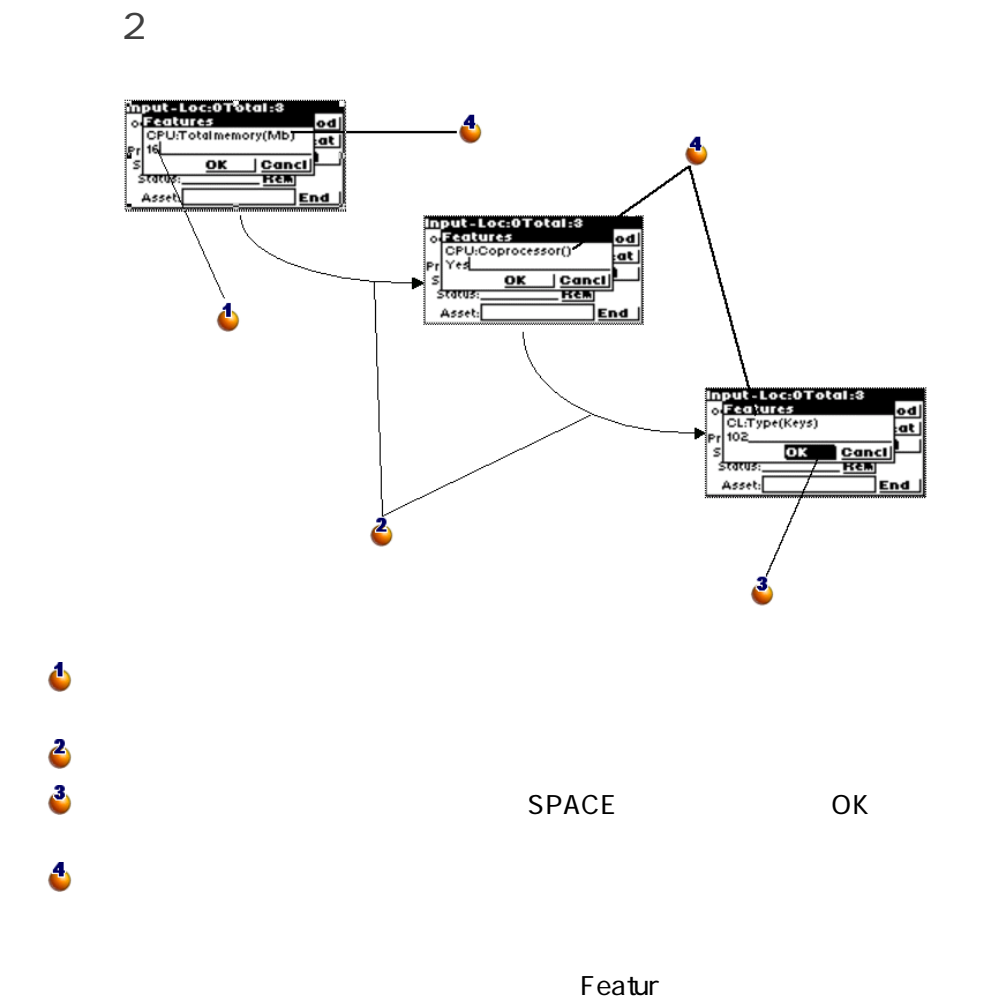

<span id="page-41-2"></span> $\mathsf{Prod}$ 

<span id="page-41-1"></span>Product definition extension and the extension of Featur Research Section 2012 12:00 Featur

<span id="page-42-0"></span>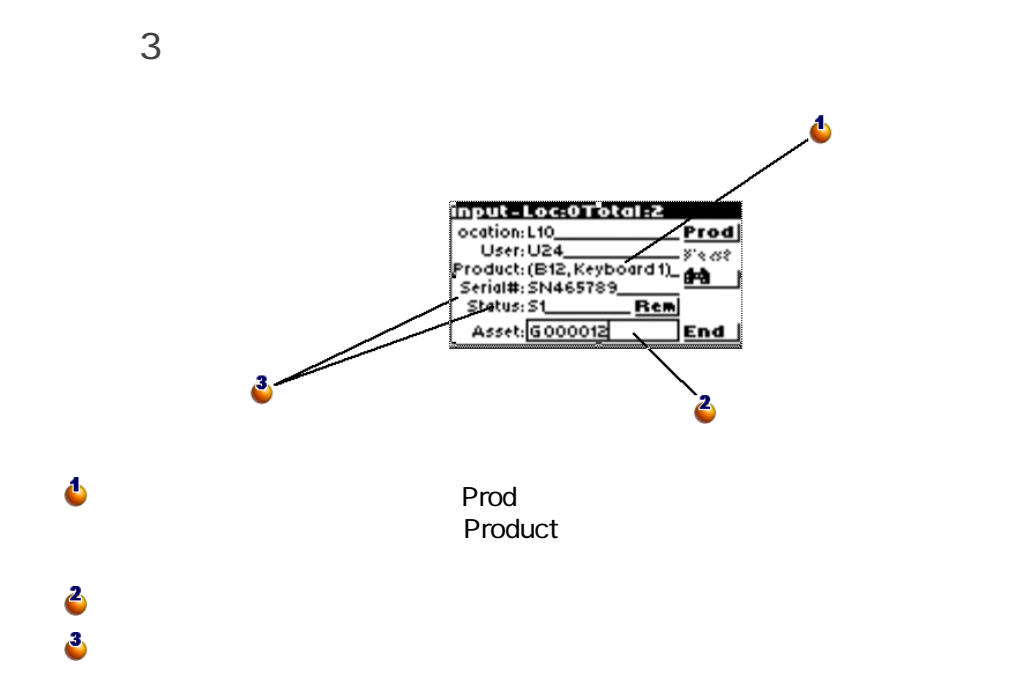

<span id="page-43-1"></span><span id="page-43-0"></span>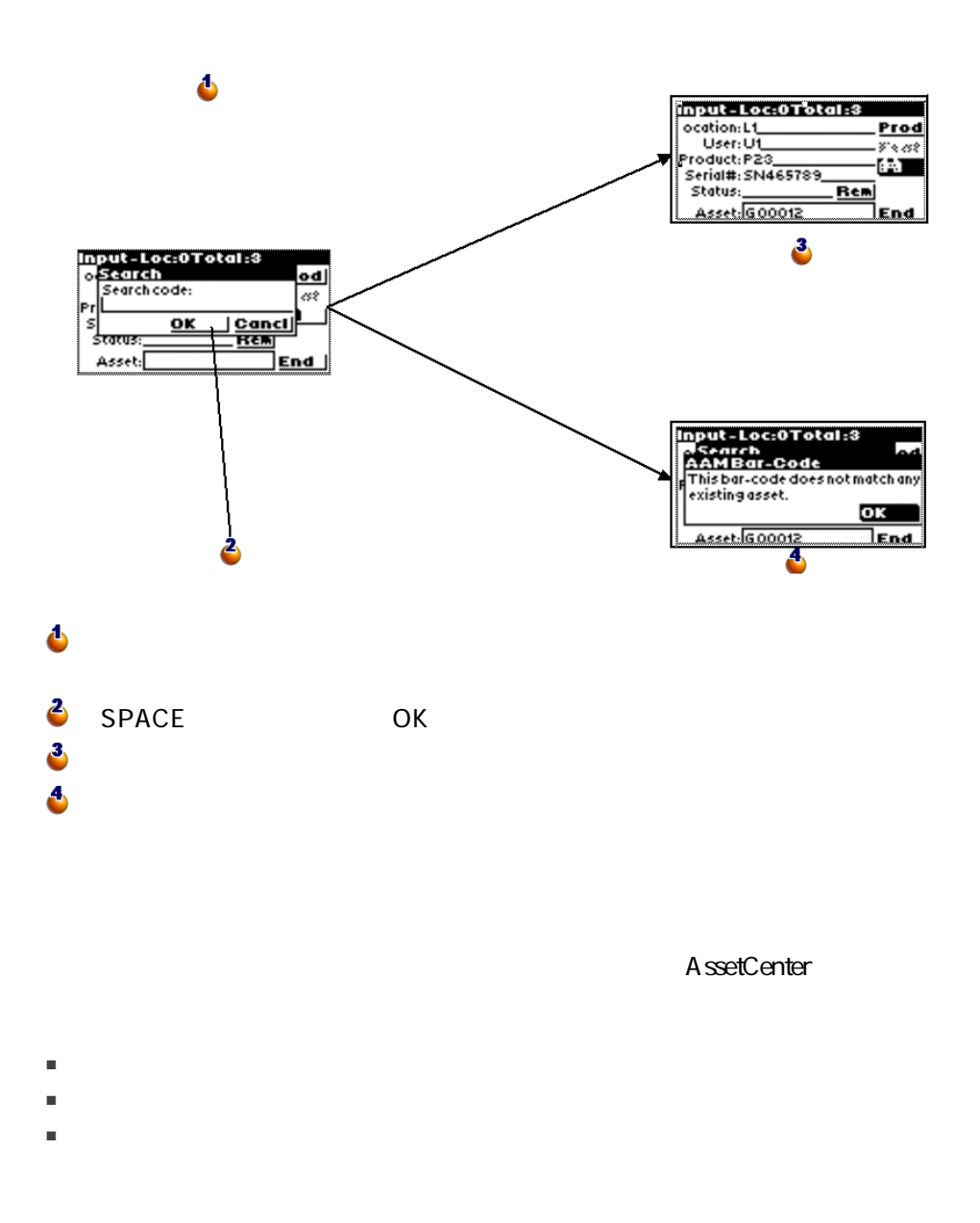

<span id="page-44-1"></span><span id="page-44-0"></span>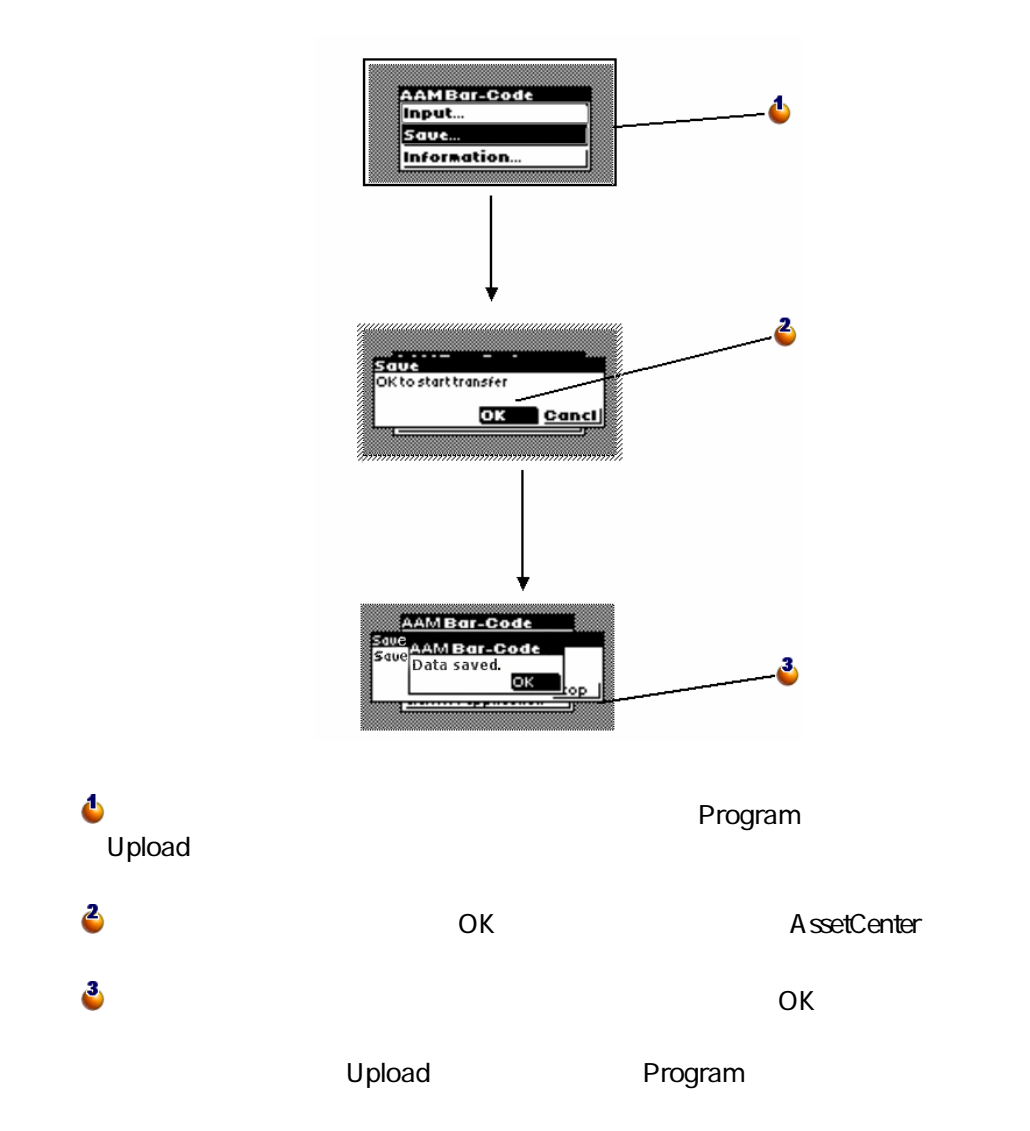

<span id="page-45-2"></span>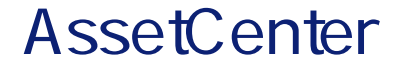

<span id="page-45-1"></span><span id="page-45-0"></span>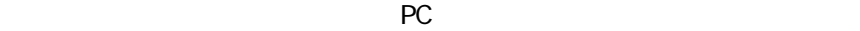

このオプションは、バーコードリーダ内のファイルをPCのディスクドライブにコ

 $\mathbf{L}[\mathbf{D}|\mathbf{X}]$ 「シバーコードリーダからのデータの読み込み Δ → 棚卸用フォルダ (D: C+¥TEMP¥  $\blacksquare$ データをPCに転送する前の確認事項:  $\overline{\mathbf{D}}$ 1. リーダの置台がPCに接続されている 2. リーダの置台の電源がオンになっている 3. リーダの電源がオンになっている 4. リーダが保存モードになっている 複数のリーダから続けて転送できます。 6 →使用するPCポート(P): Com2  $\overline{\cdot}$ 3, →読み込み番号:1 ▶保存先フォルダ: INV1 Δ  $\mathbf{z}$ 読み込み開始(L)  $\overline{\mathbf{5}}$ 閉じる(C)

6

### C:\TEMP\INV1

<span id="page-46-2"></span> $\overline{OK}$ AssetCenter 2

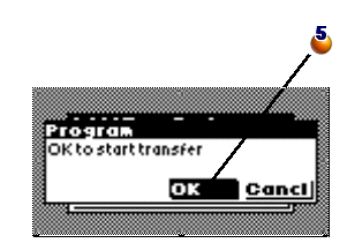

 $\Delta$  dature  $\Delta$   $\Delta$  dature  $\Delta$   $\Delta$  dature  $\Delta$ 

ASCII ファイルのASCII

A ssetCenter

.imp

<span id="page-46-4"></span><span id="page-46-3"></span> $\overline{\mathbf{3}}$ 

A ssetCenter

- ASSETP.IMP
- <span id="page-46-0"></span>■ ASSETC.IMP
- <span id="page-46-1"></span>■ VAL.IMP ASSETC.IMP

A ssetCenter

<span id="page-47-0"></span>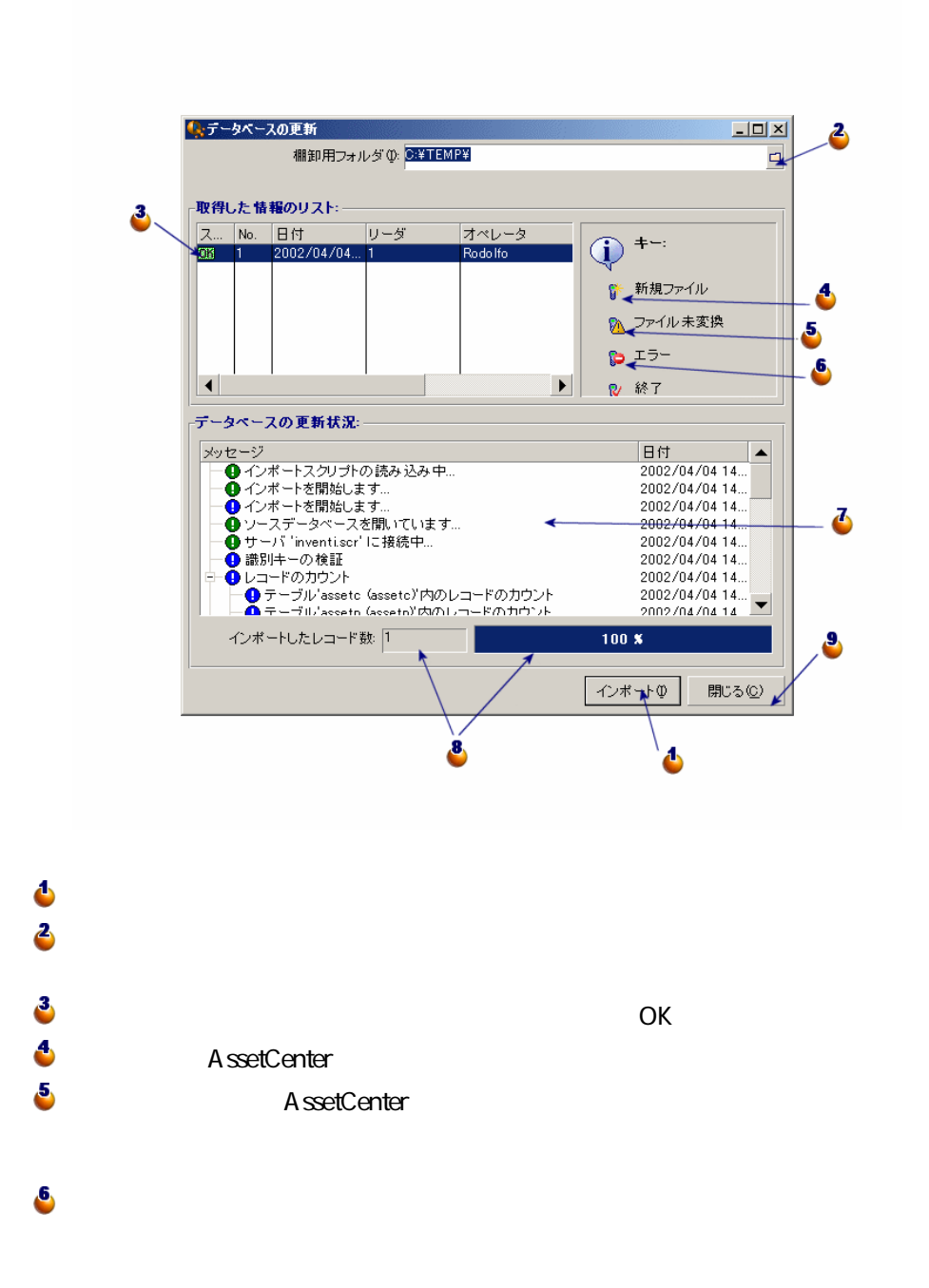

<span id="page-48-1"></span><span id="page-48-0"></span>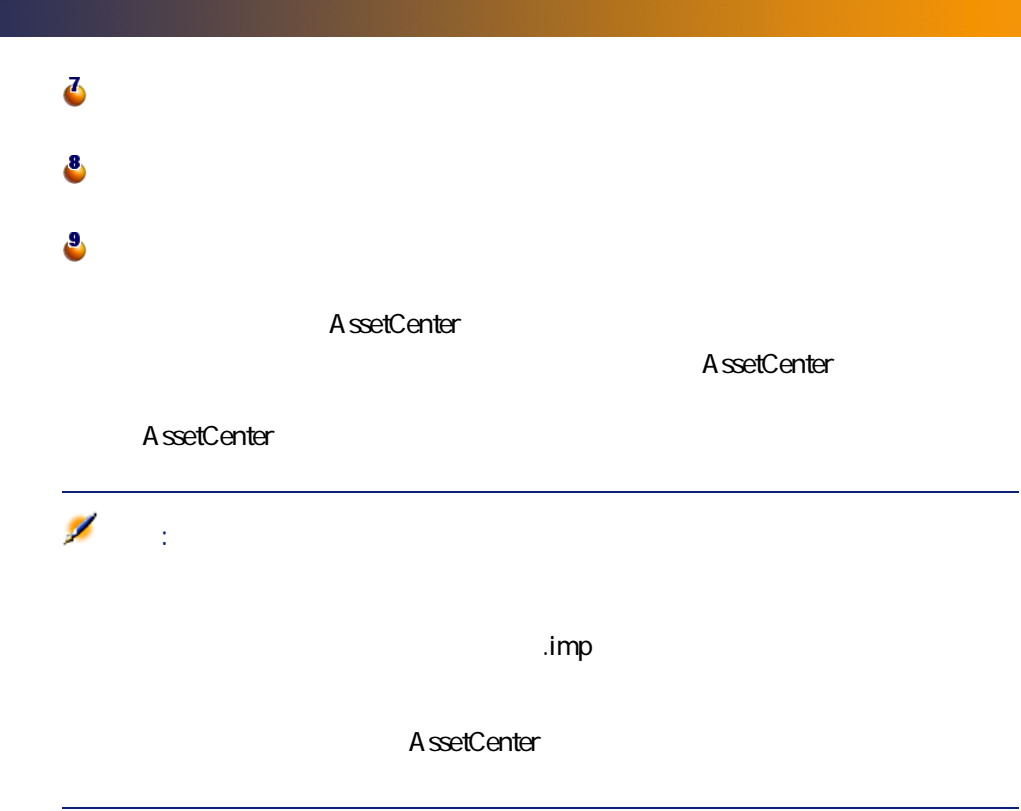

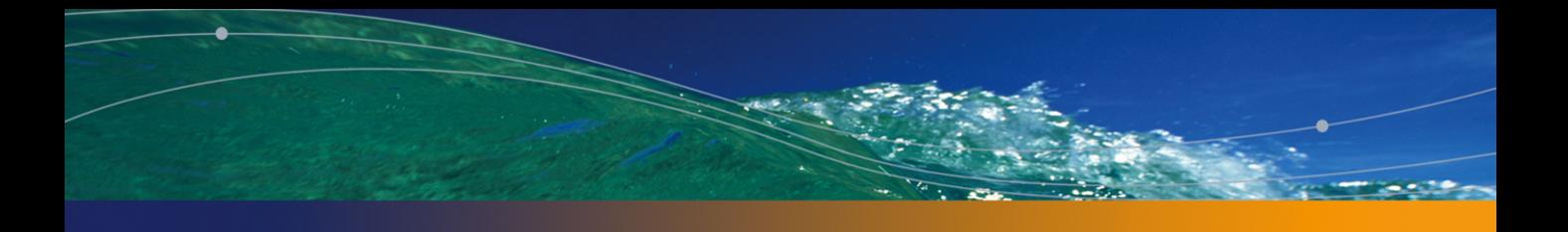

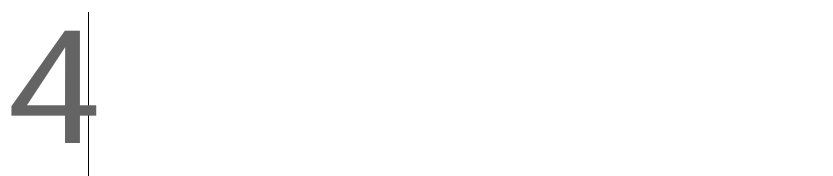

<span id="page-50-0"></span> $\overline{c}$ 

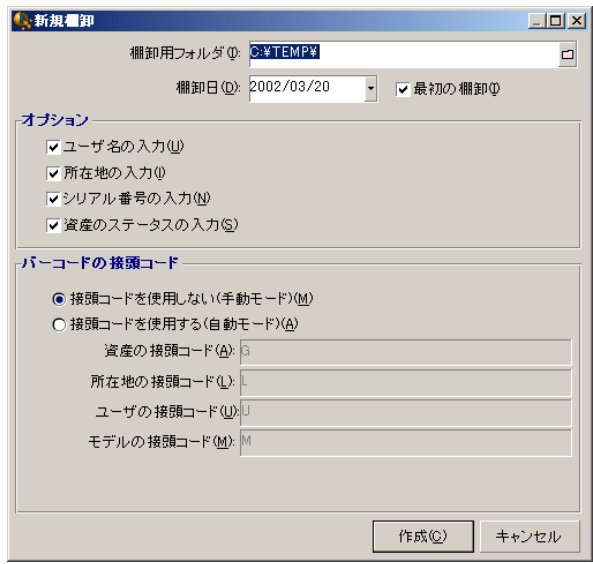

A ssetCenter

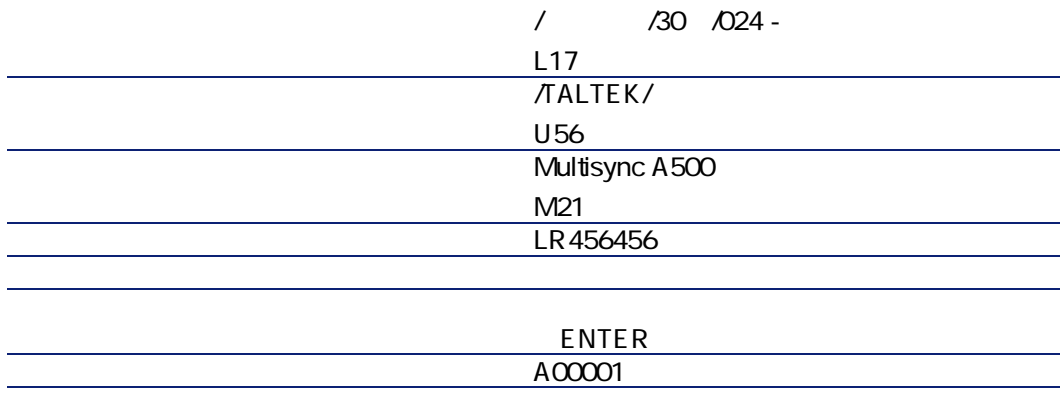

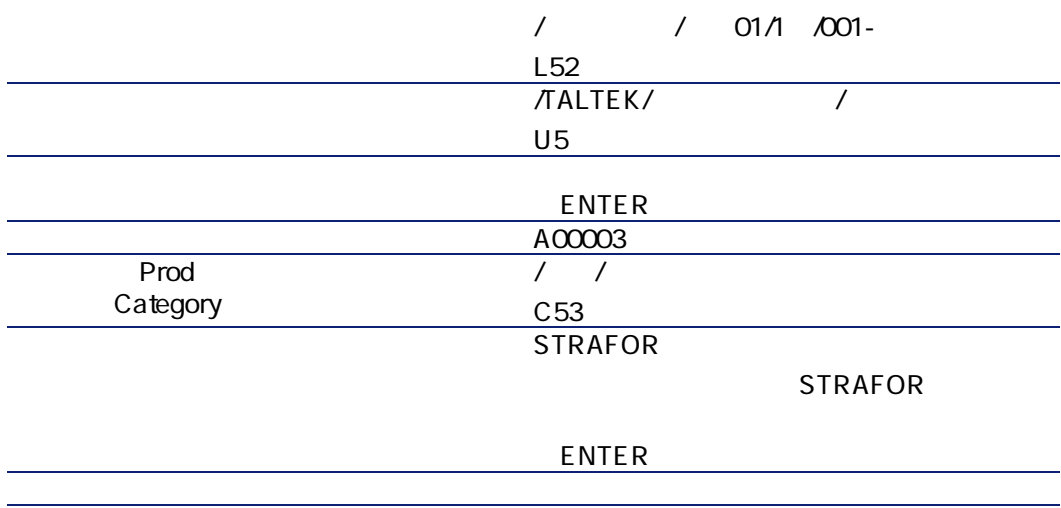

ENTER

<span id="page-54-1"></span><span id="page-54-0"></span>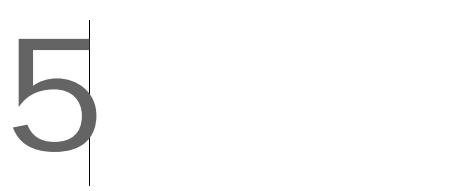

## <span id="page-55-0"></span>CODE-39

# $6$

## <span id="page-56-0"></span> $6.1.$

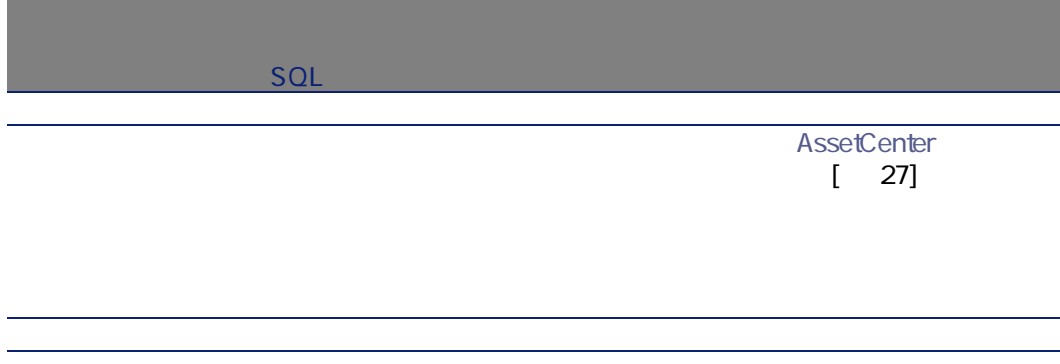

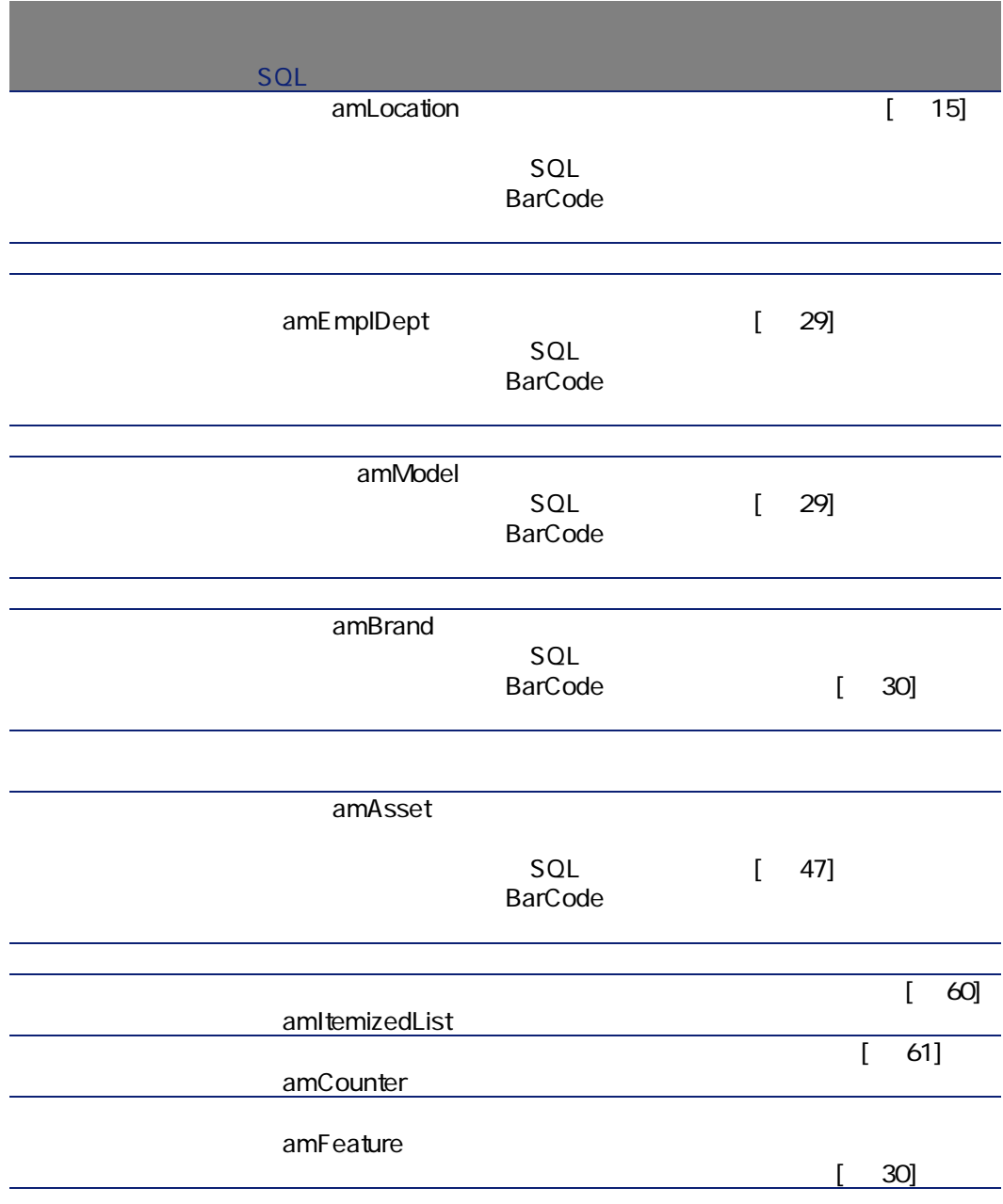

## <span id="page-58-2"></span><span id="page-58-1"></span><span id="page-58-0"></span> $6.2.$

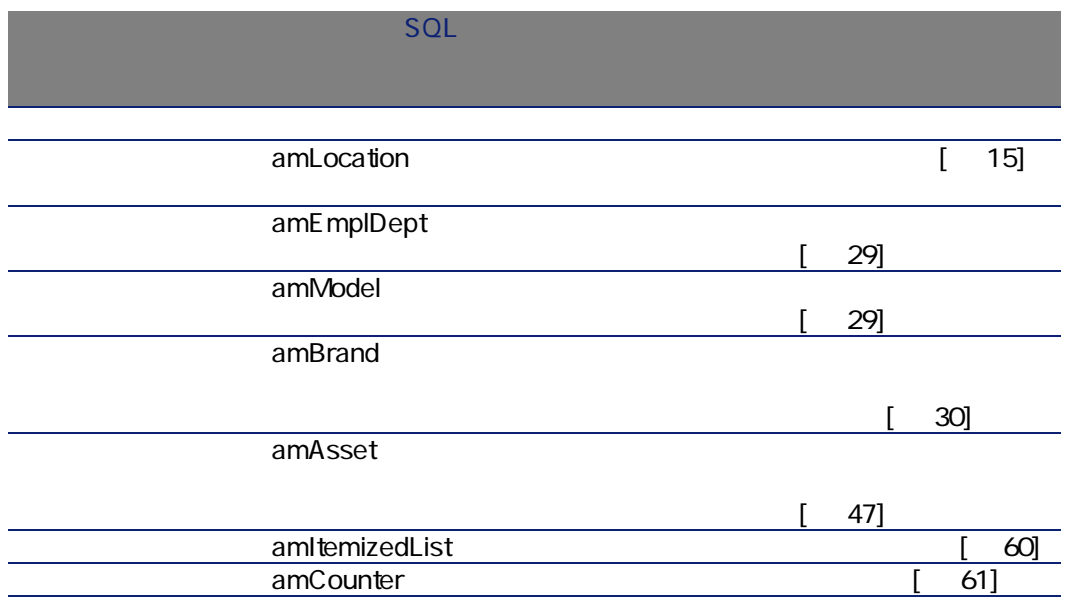

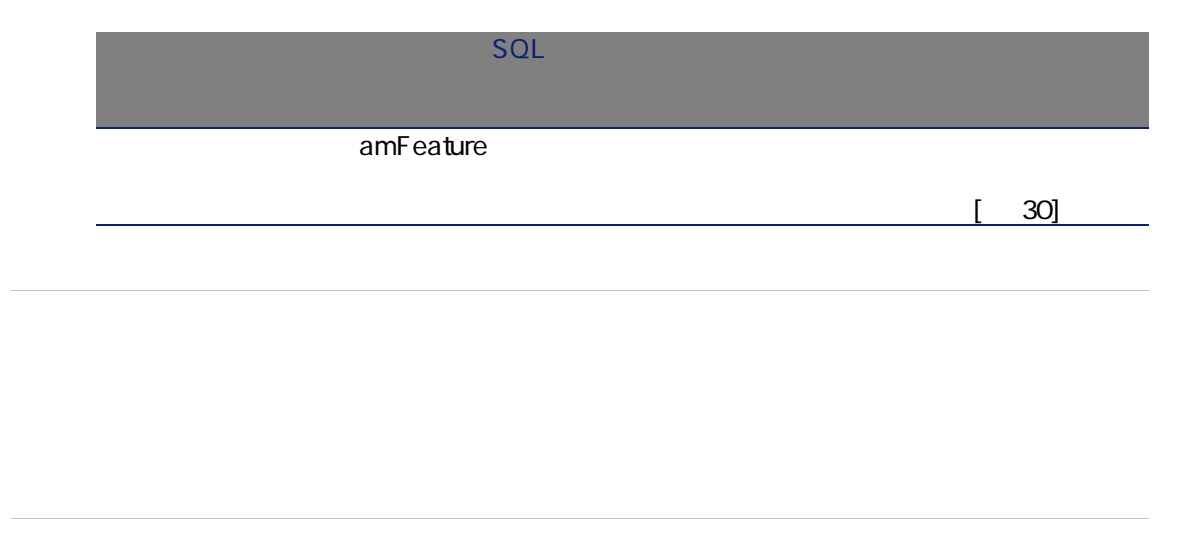

amItemizedList

<span id="page-59-2"></span><span id="page-59-1"></span><span id="page-59-0"></span> $S$ QL $S$ 

### $6.3.$

<span id="page-59-3"></span>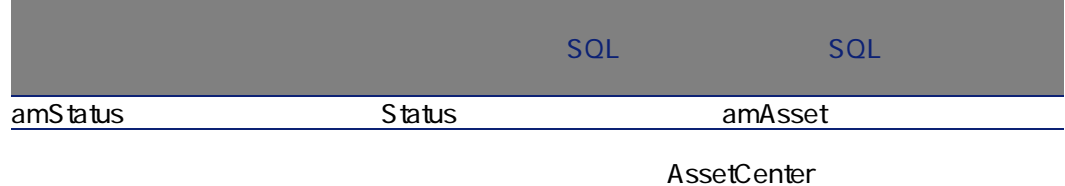

## AssetCenter

AssetCenter

<span id="page-60-2"></span><span id="page-60-0"></span> $API$ 

SQL amCounter

 $6.4.$ 

<span id="page-60-1"></span>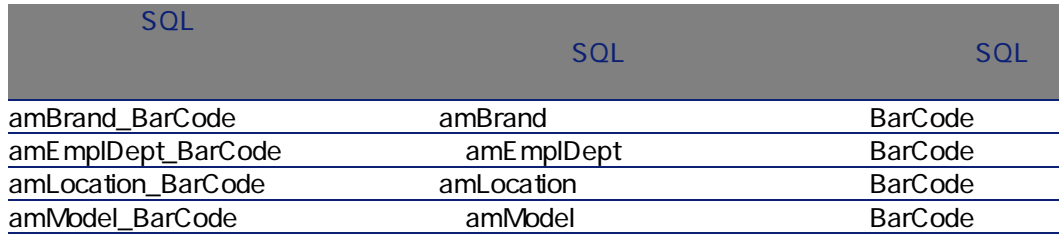

## <span id="page-61-2"></span>AssetCenter Server

AssetCenter Server

<span id="page-61-0"></span>A ssetCenter

<span id="page-61-1"></span>AssetCenter

A ssetCenter Database Administrator

Crystal Reports

AssetCenter **Crystal Repports** Crystal

AssetCenter

AssetCenter

AssetCenter

<span id="page-62-2"></span>A ssetCenter

Database Structure

<span id="page-62-3"></span><span id="page-62-1"></span><span id="page-62-0"></span>API

AssetCenter API

### $6.5.$

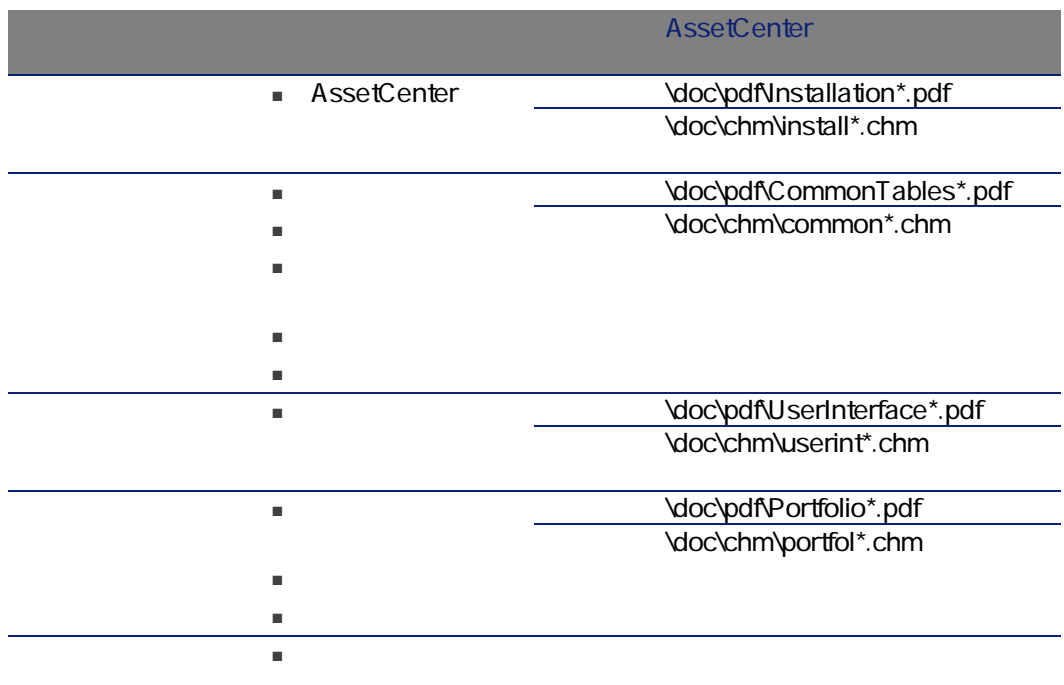

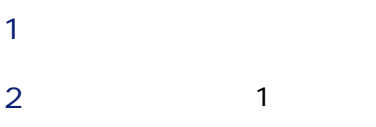

- 右クリックして、
- $Shift$  $F1$
- [ヘルプ/フィールドの

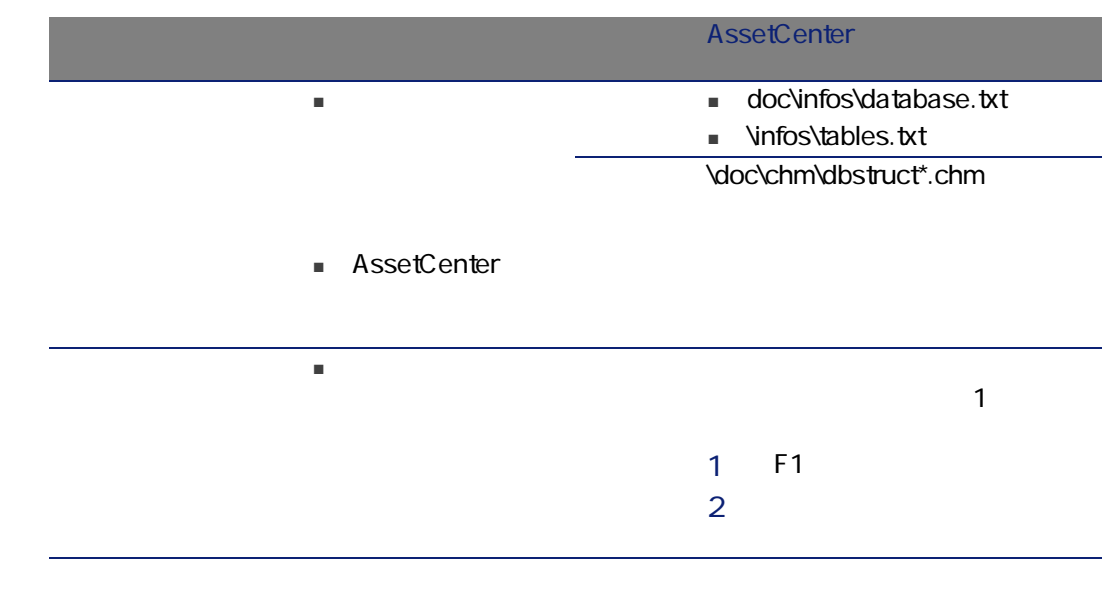

<span id="page-64-1"></span><span id="page-64-0"></span>CODE-39

CODE-39

CODE-39

 $\left| \leftarrow \right|$  > - . \* \$ /% +

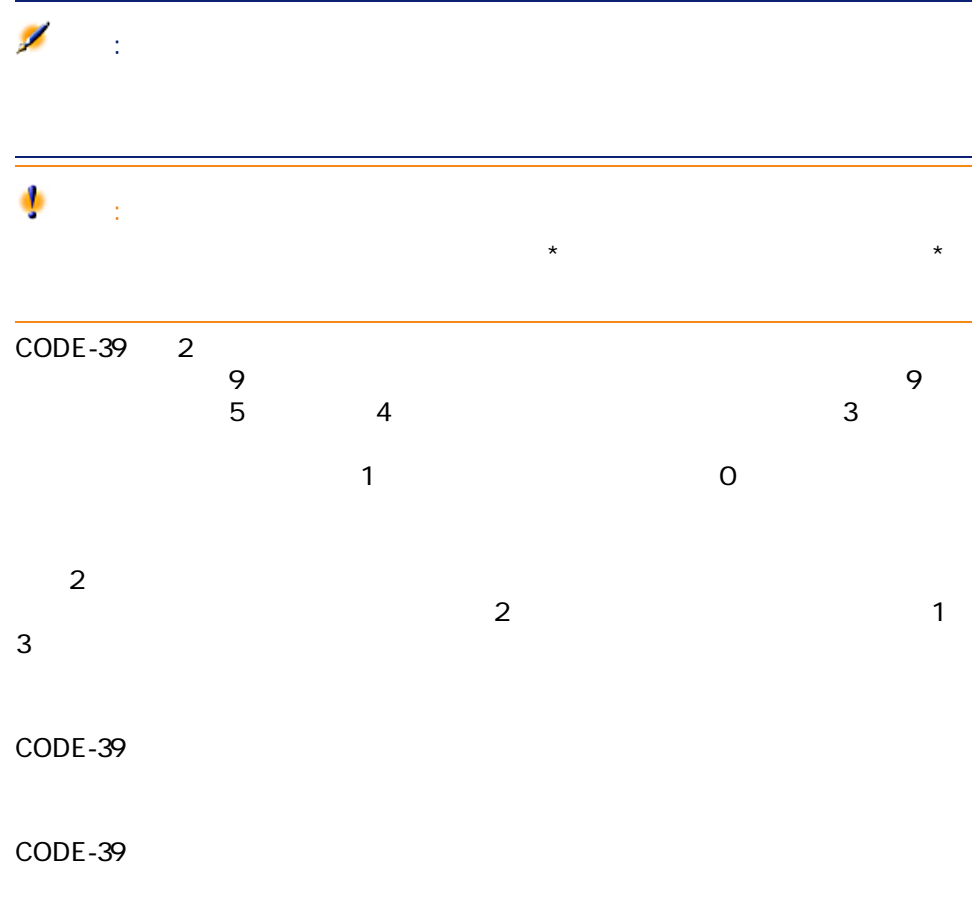

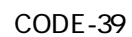

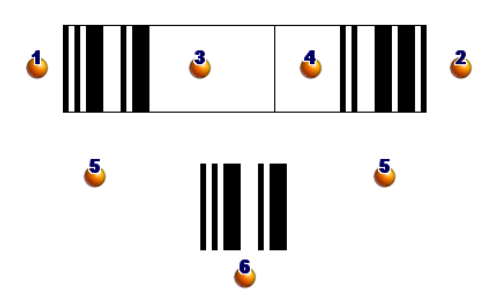

66 | AssetCenter 4.4 -

# $\star$   $\star$

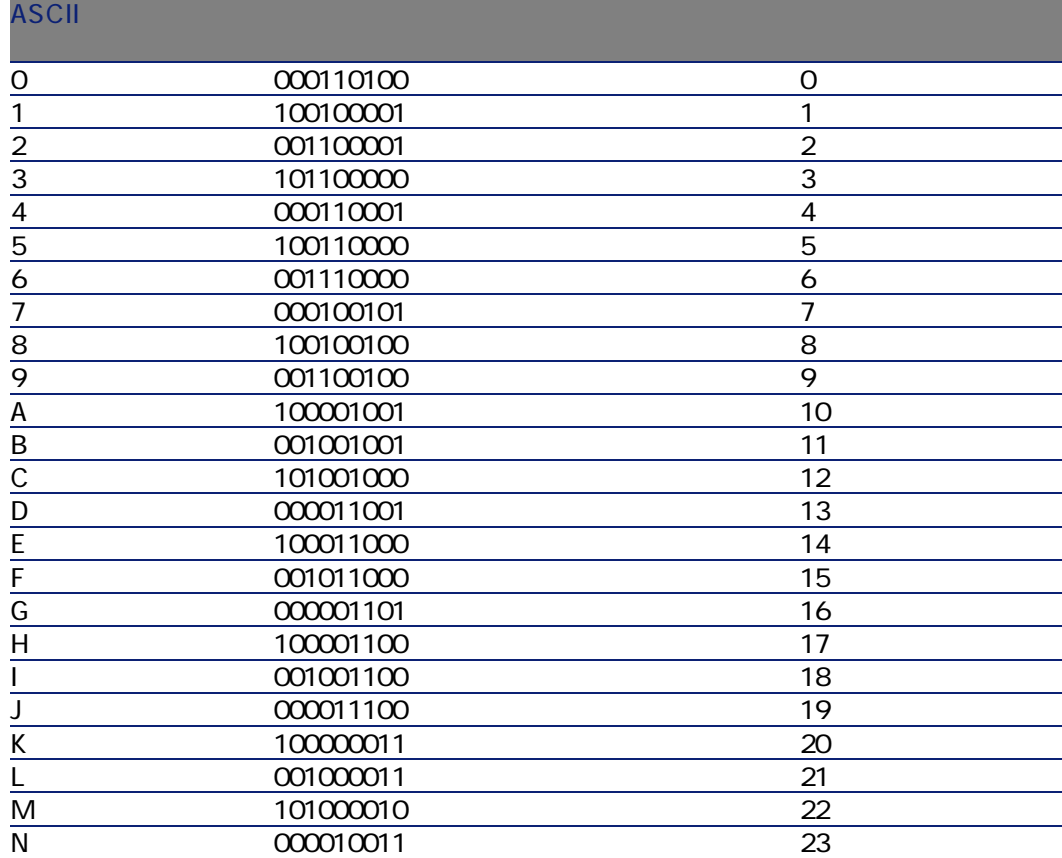

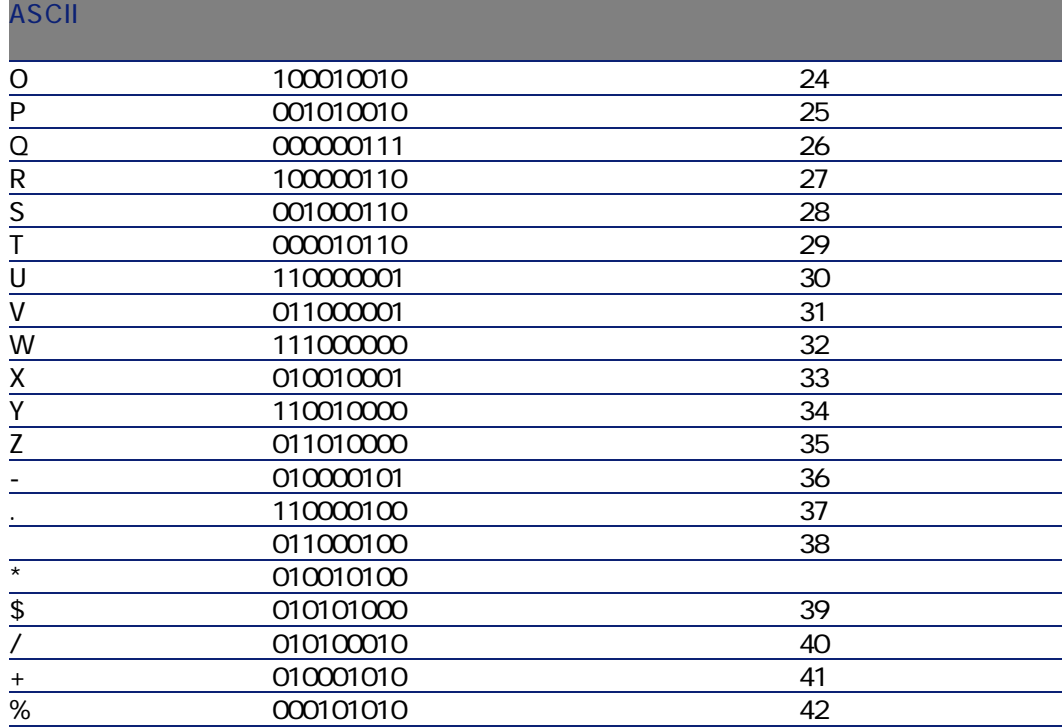

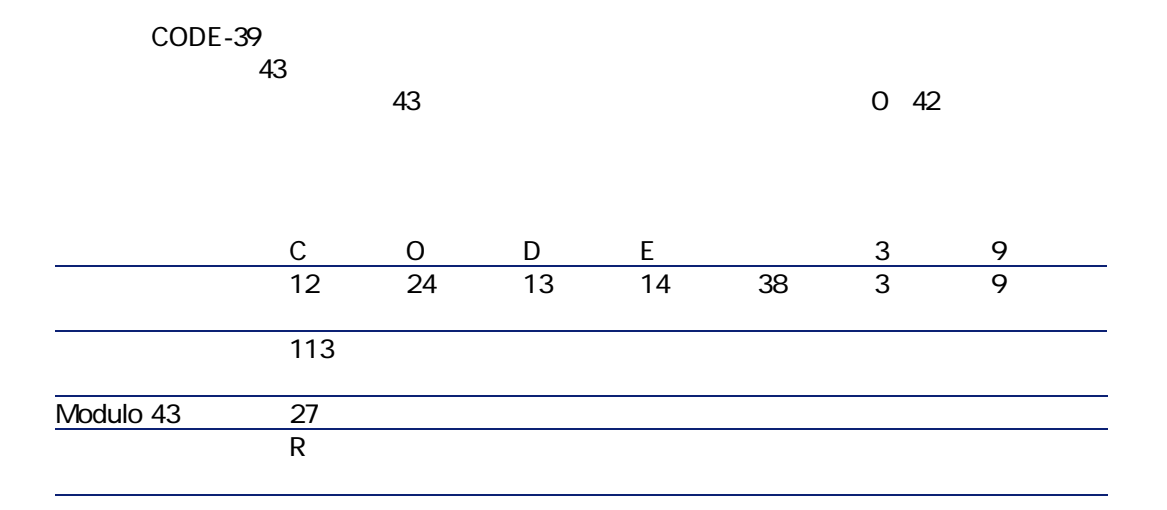

CODE 39R

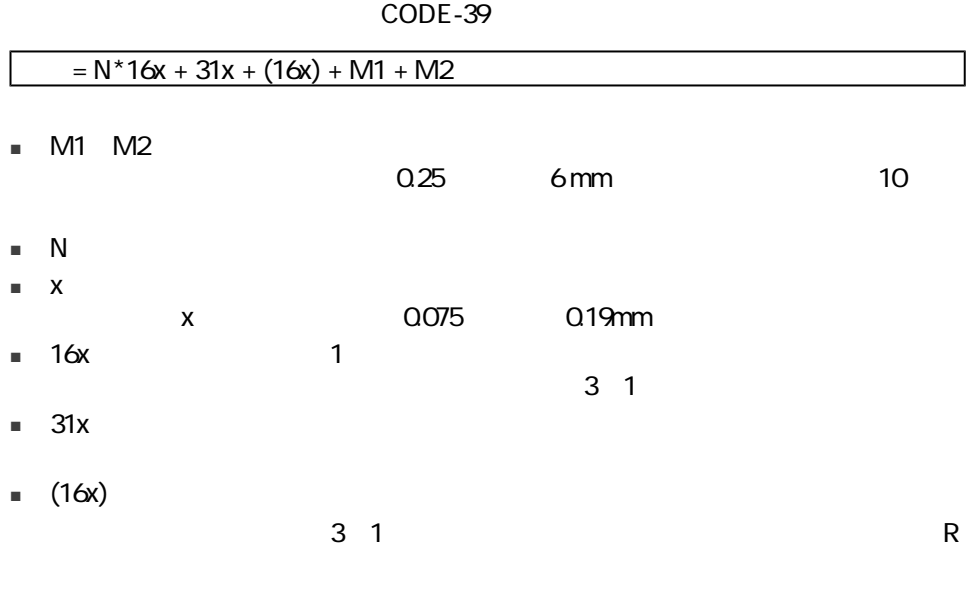

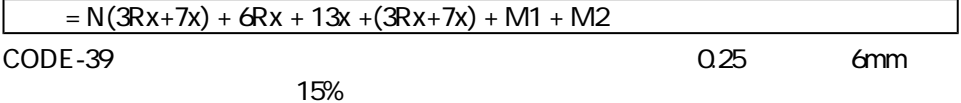

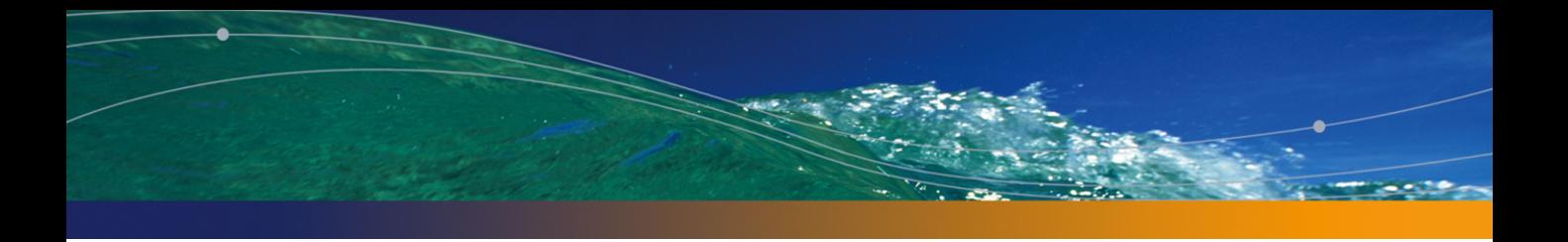

## Index

## PEREGRINE

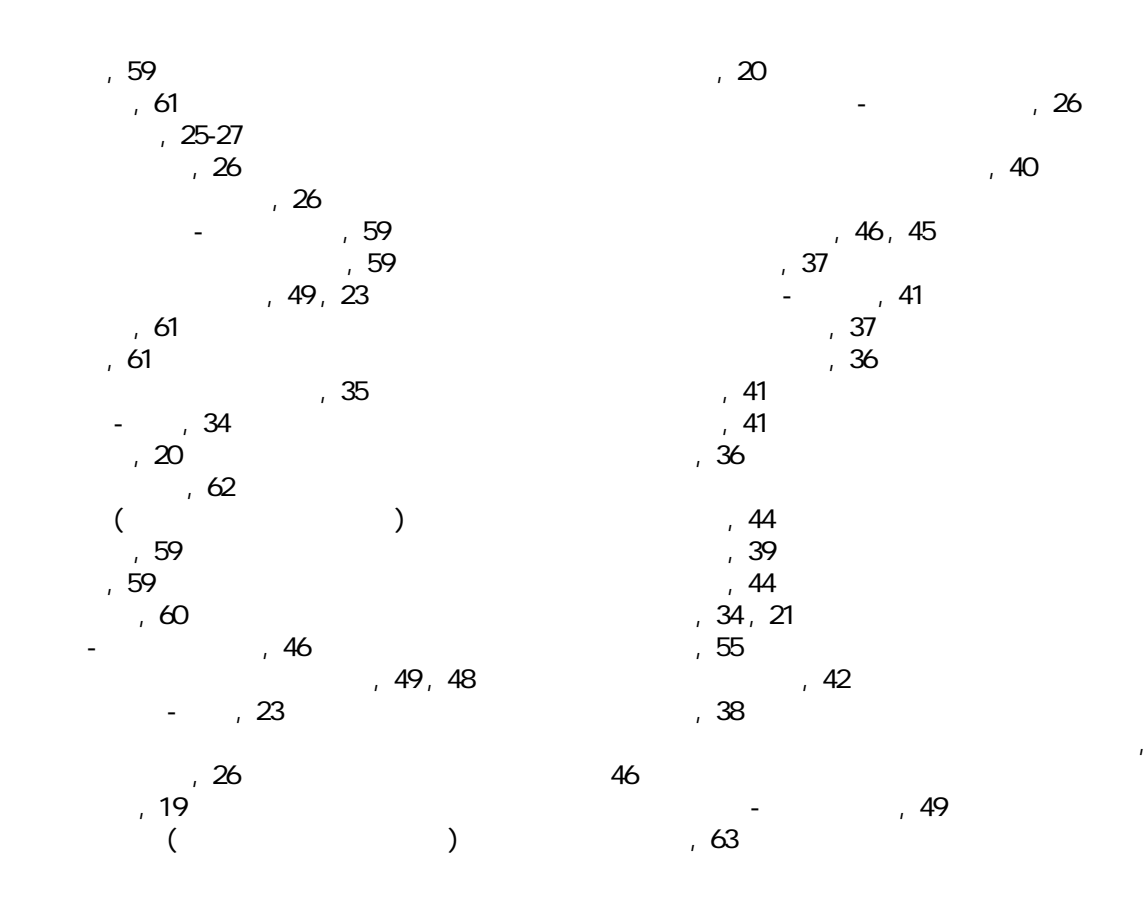

マニュアル, [63](#page-62-1) データベースで作成, [29](#page-28-1)  $, 30$  $, 30$ データベースで作成, [29](#page-28-1) , [30](#page-29-1) ラベル, [16](#page-15-0) ラベルの貼り付け, [18](#page-17-0)  $, 17$  $, 17$  $, 17$  $, 17$ , [17](#page-16-1)  $, 16$  $, 16$ リーダの設定を開始(ボタン), [35](#page-34-1) , [35](#page-34-2) リストデータ, [60](#page-59-2)  $62$ ワークフロー, [65](#page-64-0)  $, 18$  $, 18$ 最初の棚卸, [29-49](#page-28-2) , [22](#page-21-0) AssetCenter , [29](#page-28-3) AssetCenter , [46](#page-45-2) ステータス, [30](#page-29-2) データベースにインポートする, [47](#page-46-1)  $, 44$  $, 44$  $, 14$  $, 14$  $, 22$  $, 22$  $, 44$  $, 44$ 自動プロセス, [63](#page-62-2) 実用例, [51](#page-50-0)  $, 14$  $, 14$  $, 40$  $, 40$ 従業員 - データベースで作成, [29](#page-28-1)  $, 62$  $, 62$ データベースで作成, [29](#page-28-1)  $, 15$  $, 15$  $, 33$  $, 33$ 人的資源, [19](#page-18-1)  $, 41$  $, 41$  $, 62$  $, 62$  $, 22$  $, 22$ 棚卸カタログ, [21](#page-20-1) 定義, [55](#page-54-1)  $, 20$  $, 20$ ,  $20$ , [34](#page-33-0), 34  $, 33$  $, 33$ , [13-23](#page-12-0)  $, 13$  $, 13$ 特殊フィールド, [60](#page-59-3)  $, 47$  $, 47$ 入力端末 (参考 バーコードリーダ) データベースで作成, [29](#page-28-1) , [42](#page-41-1), [39](#page-38-1) 必要条件, [25](#page-24-1) A API, [63](#page-62-3) assetc.imp, [47](#page-46-3) AssetCenter Server, [62](#page-61-2) AssetCenter , [57](#page-56-0) AssetCenter ([27](#page-26-1)) assetp.imp, [47](#page-46-4) C cad.dat, [33](#page-32-2) cat.dat, [38](#page-37-1) catrtf, [35](#page-34-3) CODE-39, [17](#page-16-1) (参考 バーコードフォント) 仕様, [65](#page-64-1) 定義, [56](#page-55-0) I imp(7)  $, 49$  $, 49$ inventini, [38](#page-37-1) inventi.ini, [33](#page-32-2) P Prod , [43](#page-42-0), [42](#page-41-2), [39](#page-38-1), [22](#page-21-2) Program
Book (1972), [37](#page-36-2)

 $, 30$  $, 30$ 

部署 - データベースで作成, [29](#page-28-1)

, [30](#page-29-1)

 $, 31$  $, 31$ 

72 | AssetCenter 4.4 -
U<br>Upload  $, 37$  $, 37$ 

V val.imp, [47](#page-46-0)

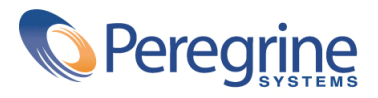